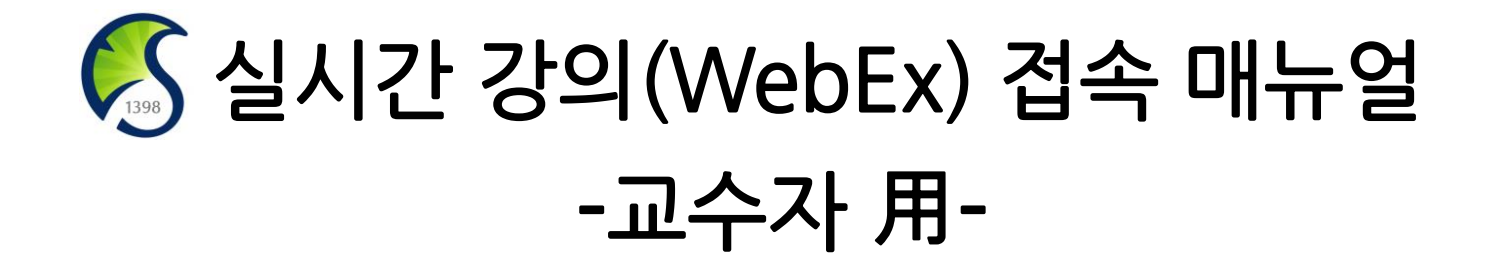

정보통신팀

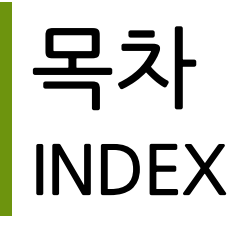

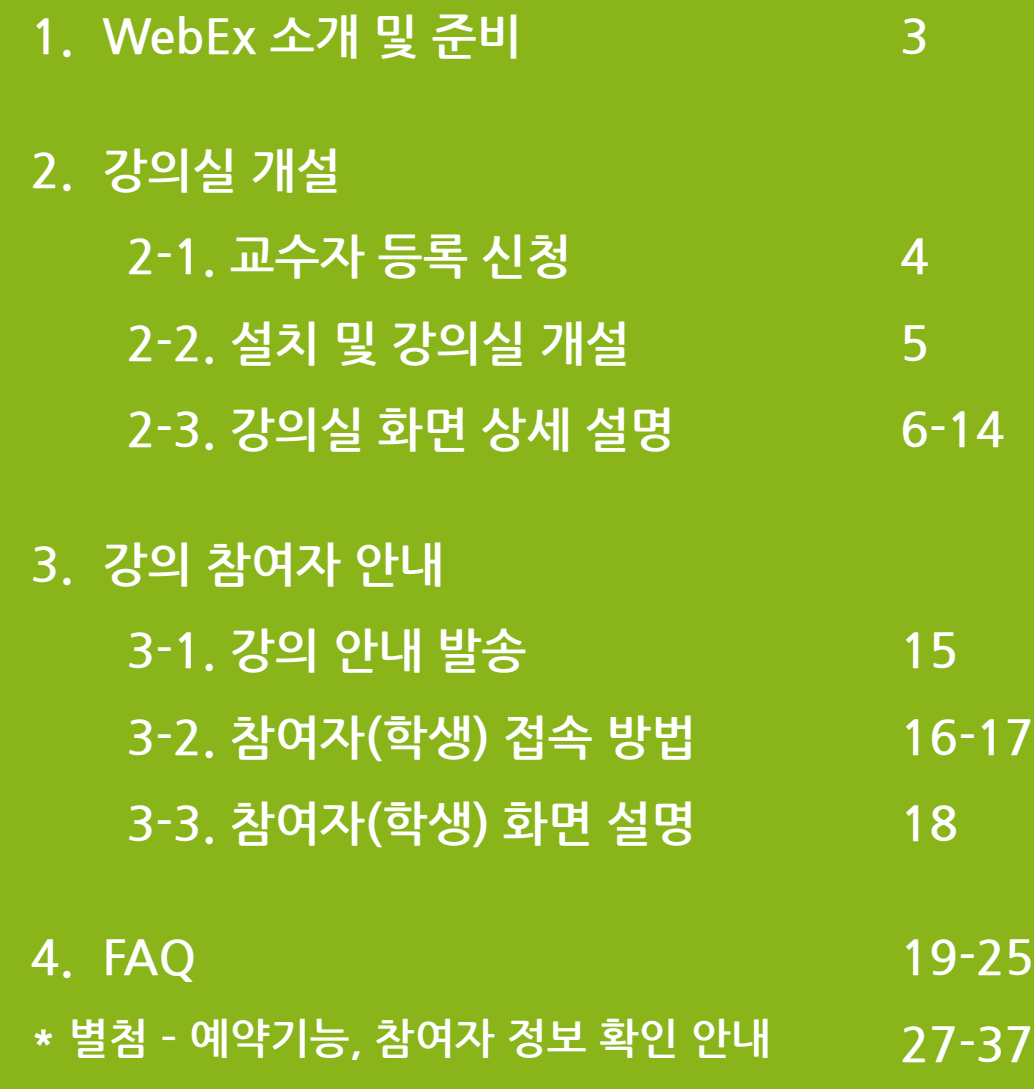

1. WebEx 소개 및 준비사항

- ✔ Cisco WebEx 언제 어디서나 접속 가능한 실시간 강의 플랫폼
- ✔ 교수자-학생의 양방향 커뮤니케이션 가능
- ✔ PC 및 Laptop (프로그램/웹 버전), 스마트폰 및 태블릿 (iOS, Android) 등 여러 Device에서 사용 가능
- 주비사항
	- **① Windows 10 사용 윈도우 업데이트**
	- ② 음성, 영상 입출력이 정상적으로 작동하는지 확인 (page 5 → ⑥번 항목참고)
	- ③ 웹캠을 PC에 설치하거나, 웹캠이 있는 노트북을 준비
- 유의사항
	- ① 접속 끊김을 방지하기 위해 인터넷 연결이 원활한 곳에서 접속
	- ② 스마트폰 및 태블릿 버전 앱은 기능 지원이 되지 않는 부분이 있습니다. PC 및 노트북 사용을 권장 드립니다.
	- ③ WebEx를 사용하여 강의 시, **강의녹화 후 업로드**를 해야 합니다. **수업 시작 후 반드시 녹화 버튼**을 눌러 주시기 바랍니다(Page 8-10 참고).
	- ④ 녹화 시 'PC에 저장'은 미팅 종료 이후 <u>비디오 변환이 끝날 때 까지 컴퓨터를</u> <u>종료해서는 안됩니다.</u> 컨버팅 오류사항이 가끔 보고되고 있으므로, '클라우드에 **녹화' 기능 사용 후 다운로드를 권장**

# 2-1. WebEx 교수자 등록 신청

① 교수자 메일(\*\*@skku.edu 반드시 학교 메일만 가능)에서 skkuict@skku.edu로 WebEx 사용 요청 메일 발송 ② Cisco에서 발송된 초대메일 클릭

**3** Activate

④ 새 비밀번호 입력 → 저장 및 로그인 클릭

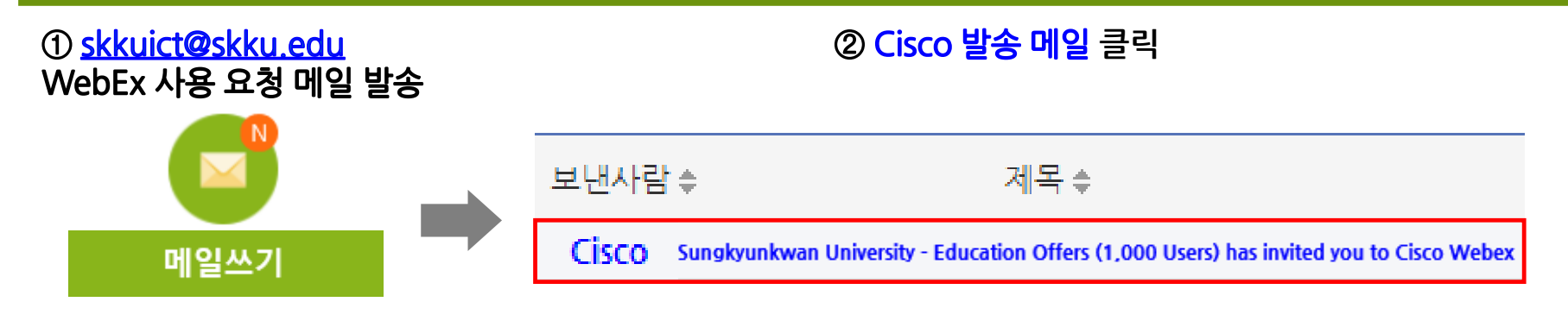

Get started with Cisco Webex.

Start using Webex today to have conferences with anyone, anywhere, anytime. Communicate, create, and collaborate more effectively. Get more done in less time.

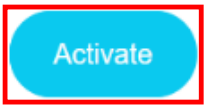

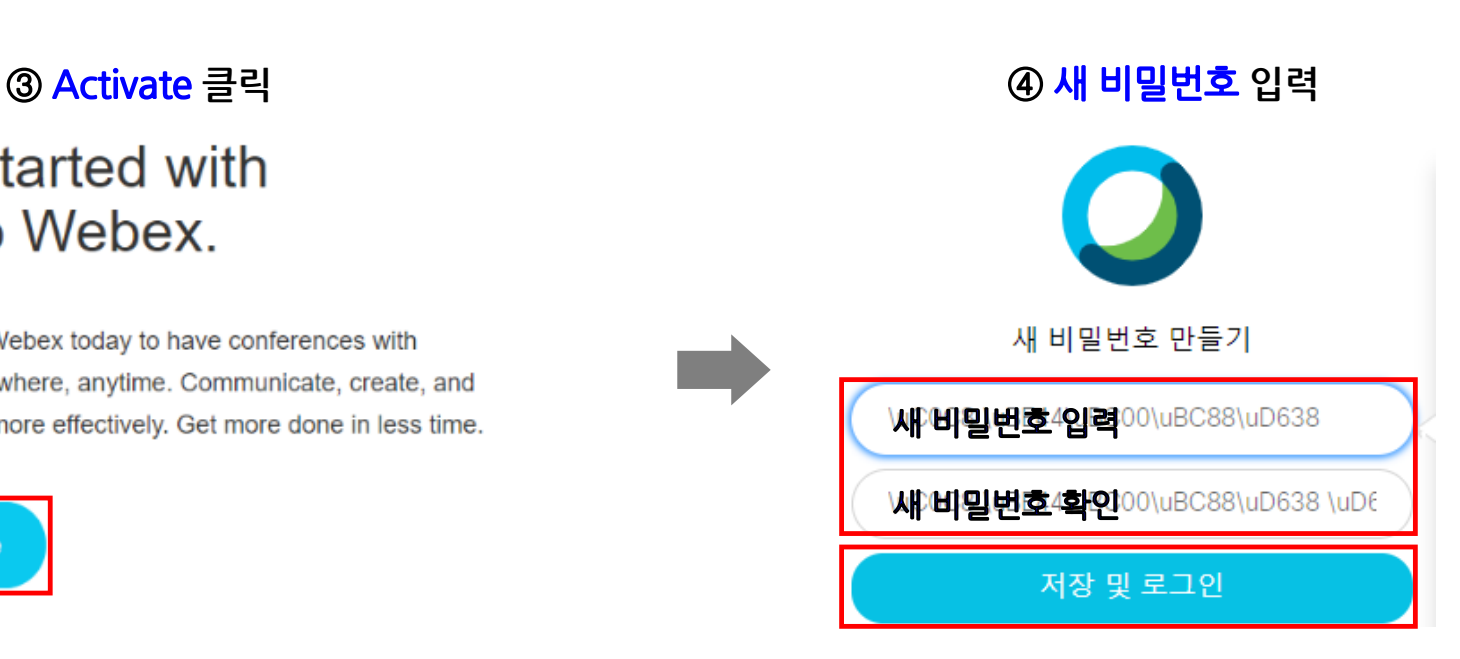

# 2-2. WebEx 설치 및 강의실 개설 (PC 및 노트북)

- 프로그램 설치 : https://www.webex.com/downloads.html 접속 → Webex Meetings 다운로드 → 실행

① 프로그램 실행 : 바탕화면에 Cisco Webex Meeting 실행

②③④ 이메일 주소 / 사이트 URL(skku-ict.webex.com) / 비밀번호 입력

- ⑤ 미팅 시작하기 클릭
- ⑥ 설정에서 스피커 / 마이크 / 카메라 정상작동 확인

⑦ 마이크 / 비디오 ON 세팅 후 미팅 시작 버튼 클릭

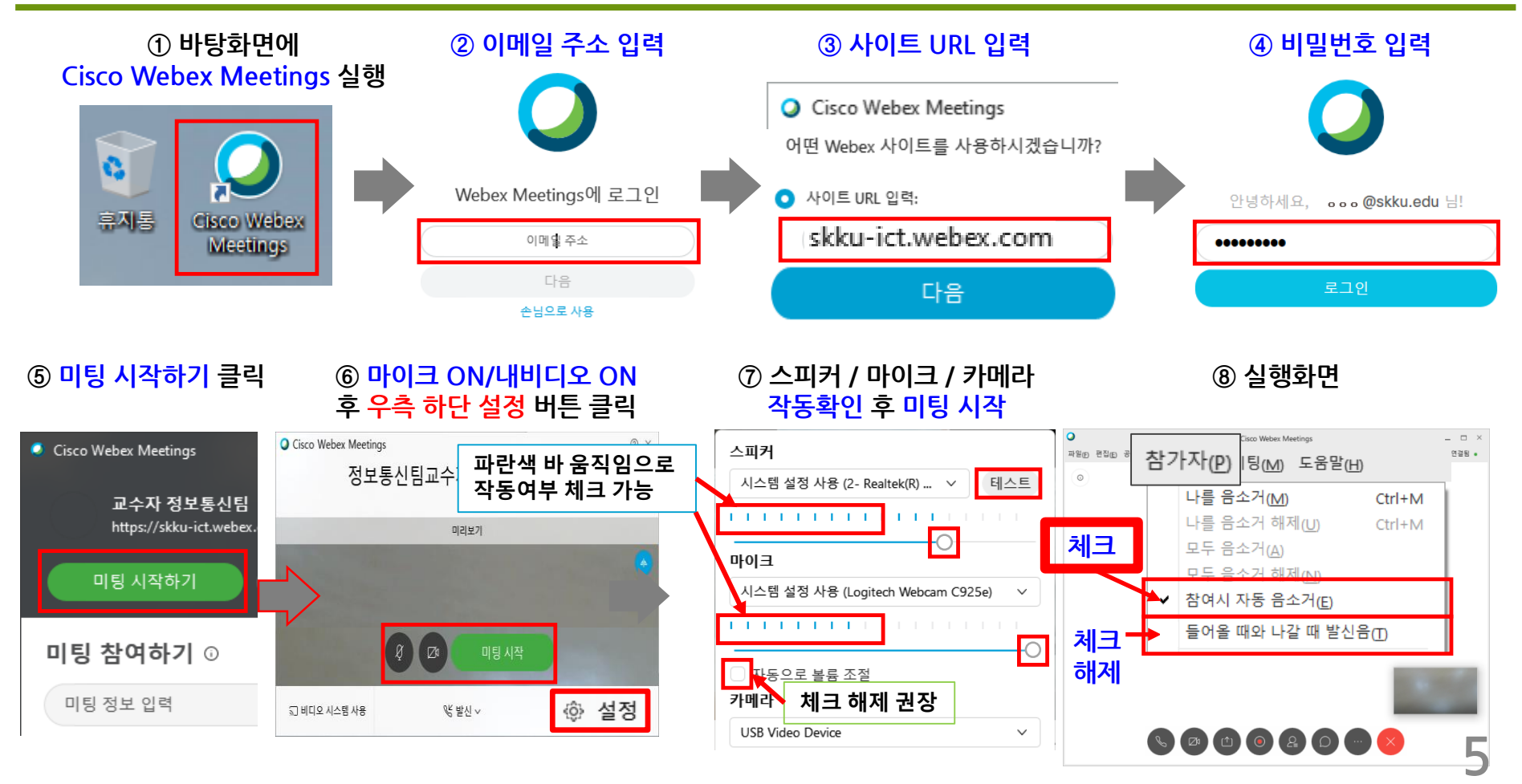

# 2-3. WebEx 강의실 항목별 상세 설명 (PC 및 노트북) (1/9)

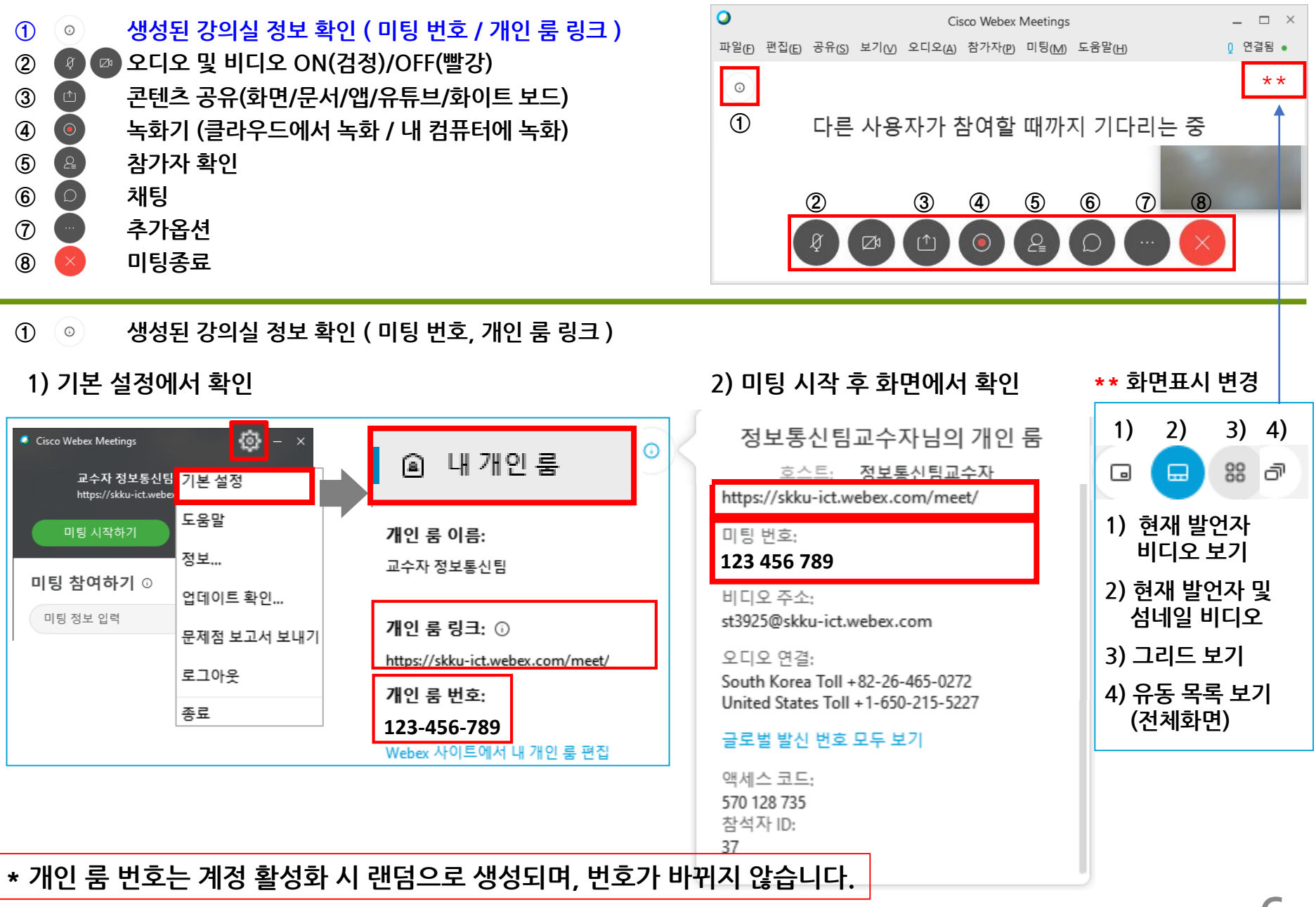

# 2-3. WebEx 강의실 항목별 상세 설명 (PC 및 노트북) (2/9)

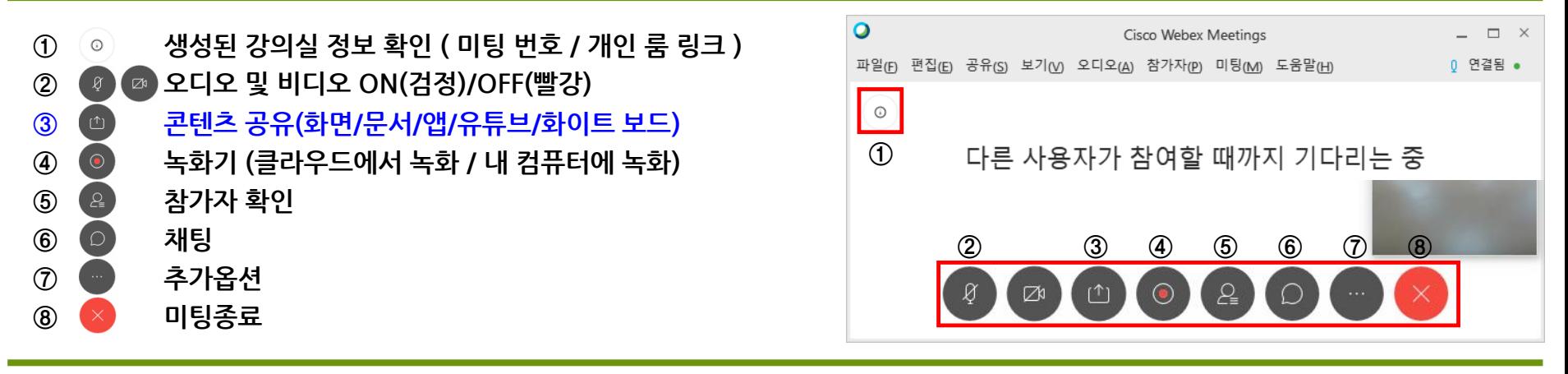

### **③ 콘텐츠 공유(화면/문서/앱/유튜브/화이트 보드)**

콘텐츠 공유

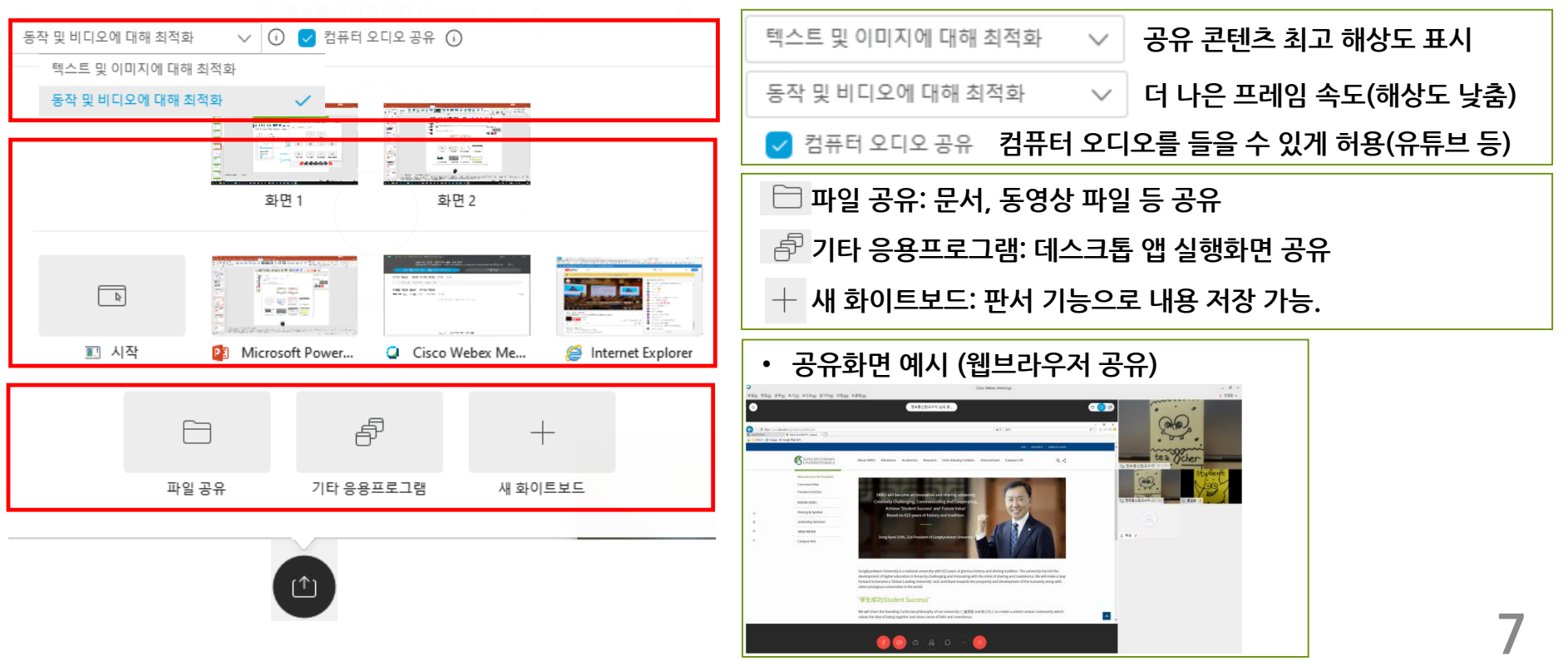

# 2-3. WebEx 강의실 항목별 상세 설명 (PC 및 노트북) (3/9)

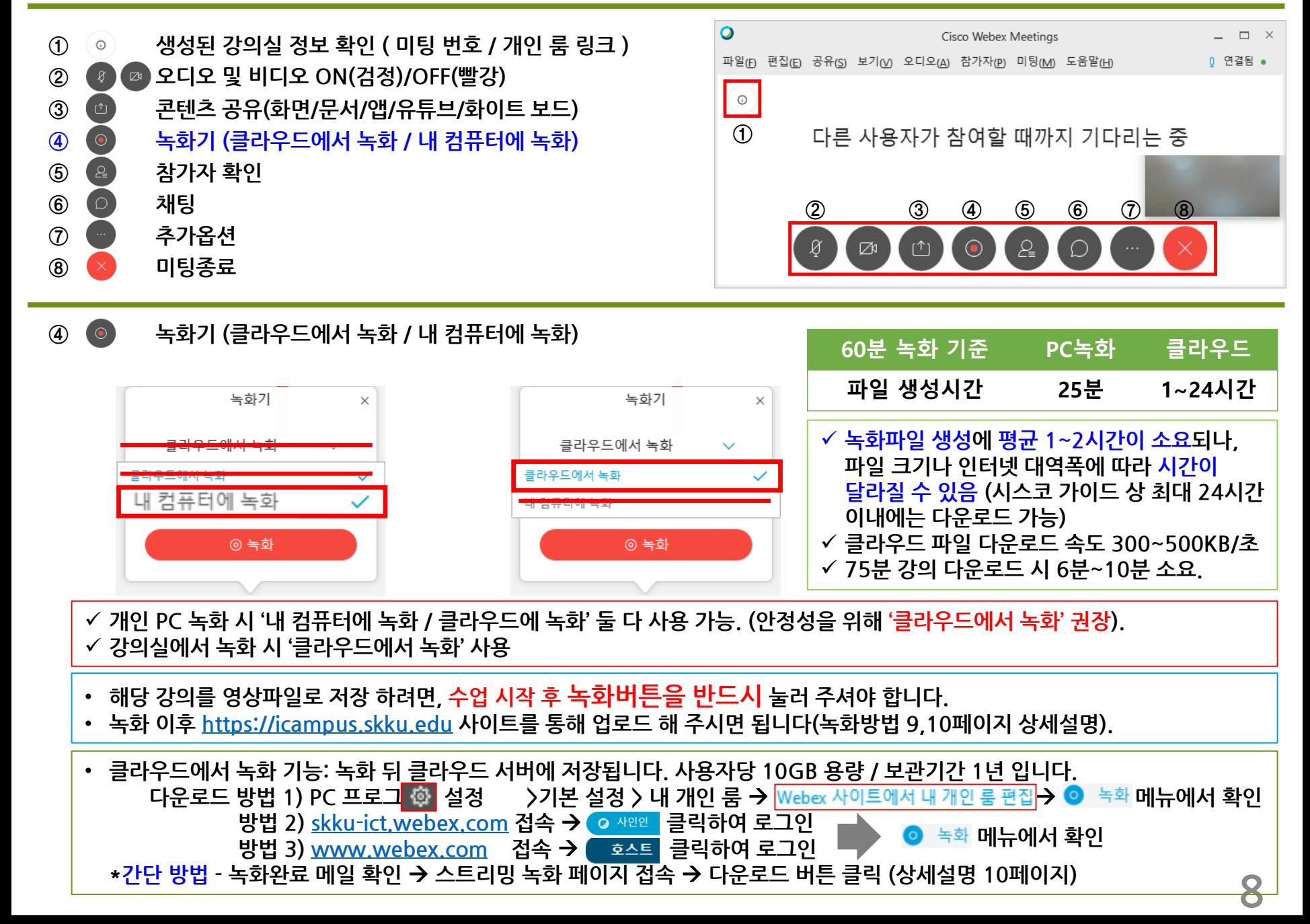

# 2-3. WebEx 강의실 항목별 상세 설명 (PC 및 노트북) (4/9)

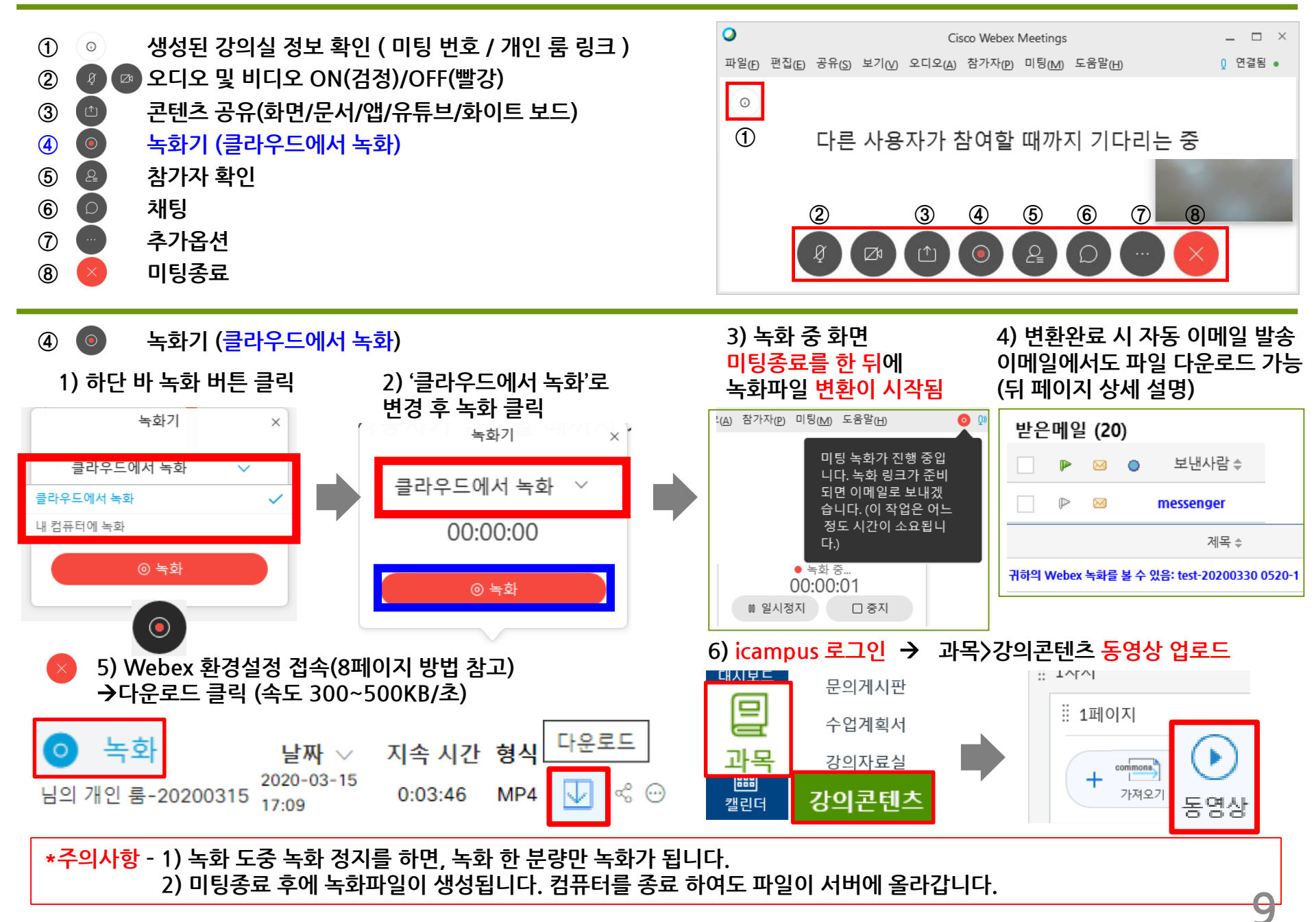

# 2-3. WebEx 강의실 항목별 상세 설명 (PC 및 노트북) (5/9)

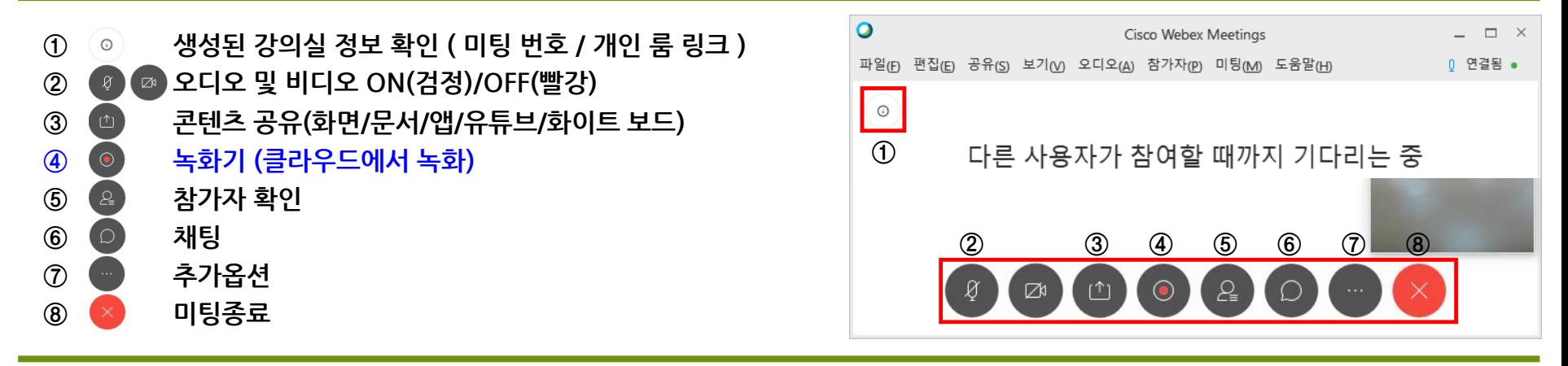

**④ 녹화기 (클라우드에서 녹화) - 녹화된 영상 스트리밍 확인 / 공유 / 다운로드 방법**

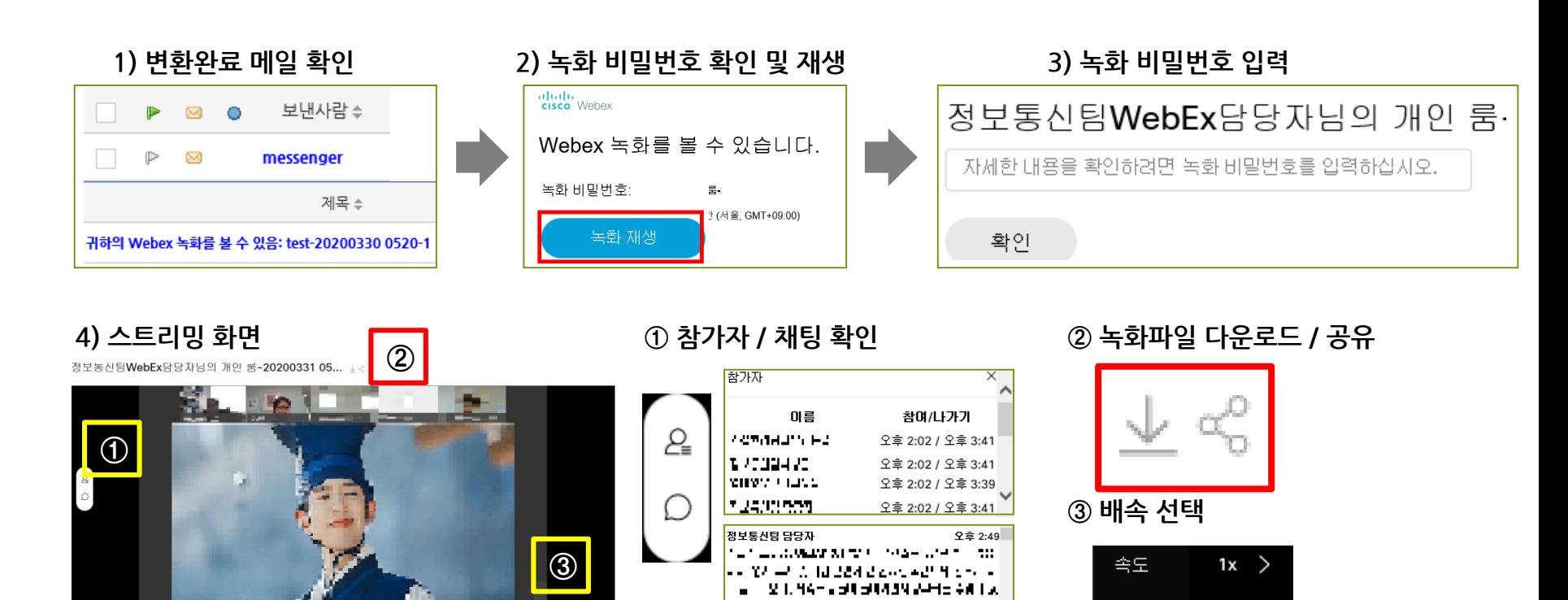

z e se 24 F

네. 감사합니다.

오후 2:49

**10**

# 2-3. WebEx 강의실 항목별 상세 설명 (PC 및 노트북) (6/9)

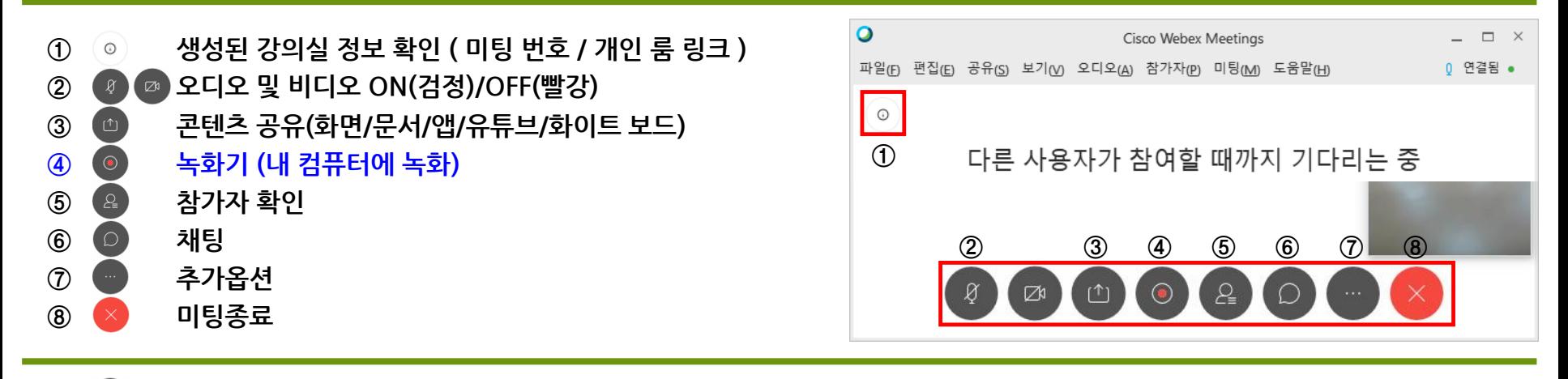

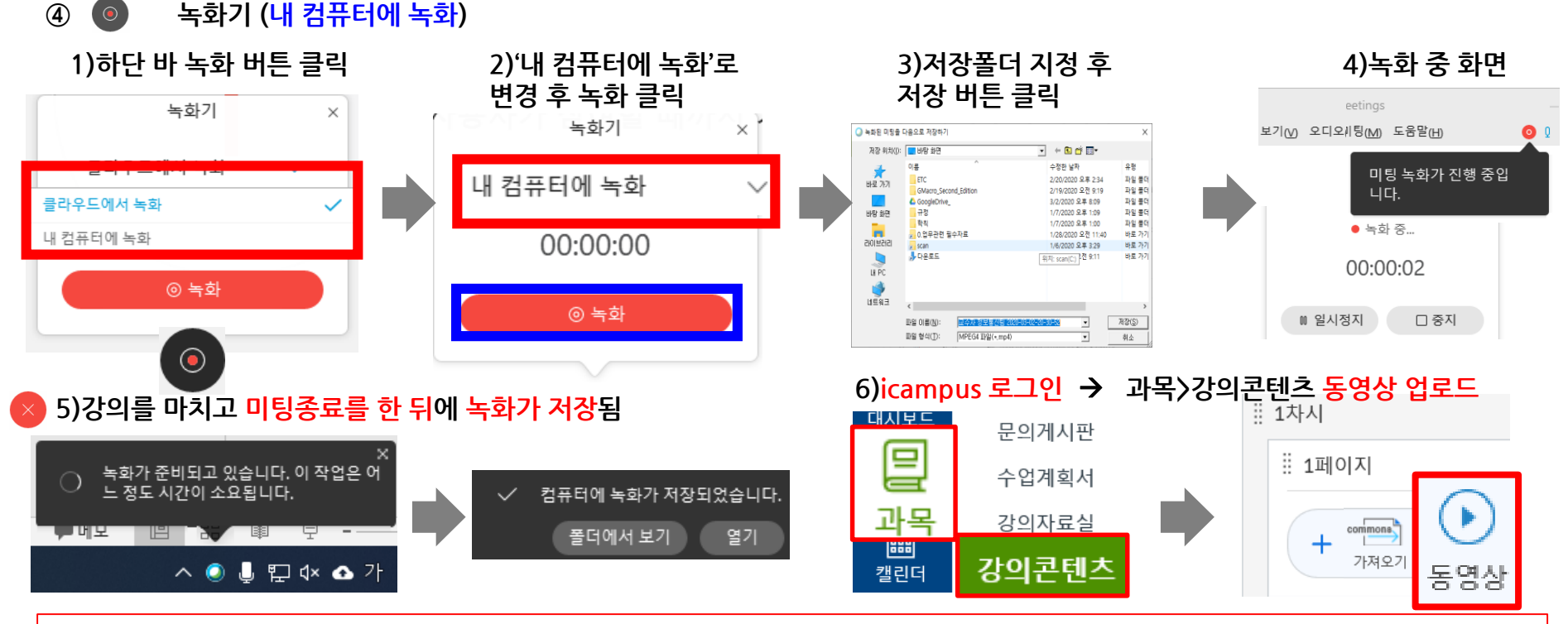

**\*주의사항 – 1) 녹화 도중 녹화 정지를 하면, 녹화 한 분량만 녹화가 됩니다. 2) 미팅종료 후에 녹화파일이 생성됩니다. 파일 변환 도중에 컴퓨터를 종료하면, 녹화파일이 제대로 생성되지 않습니다.**

**11**

# 2-3. WebEx 강의실 항목별 상세 설명 (PC 및 노트북) (7/9)

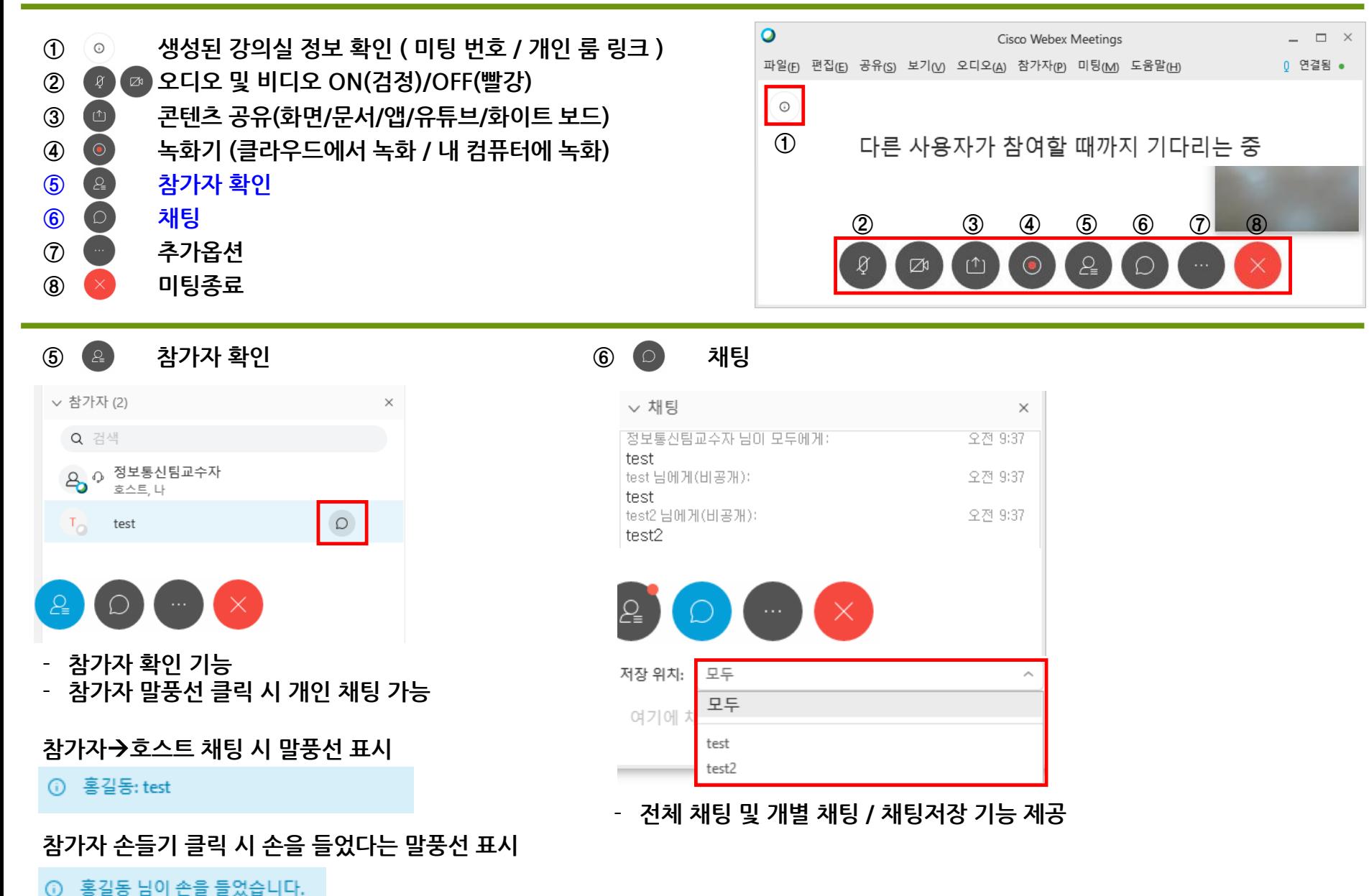

# 2-3. WebEx 강의실 항목별 상세 설명 (PC 및 노트북) (8/9)

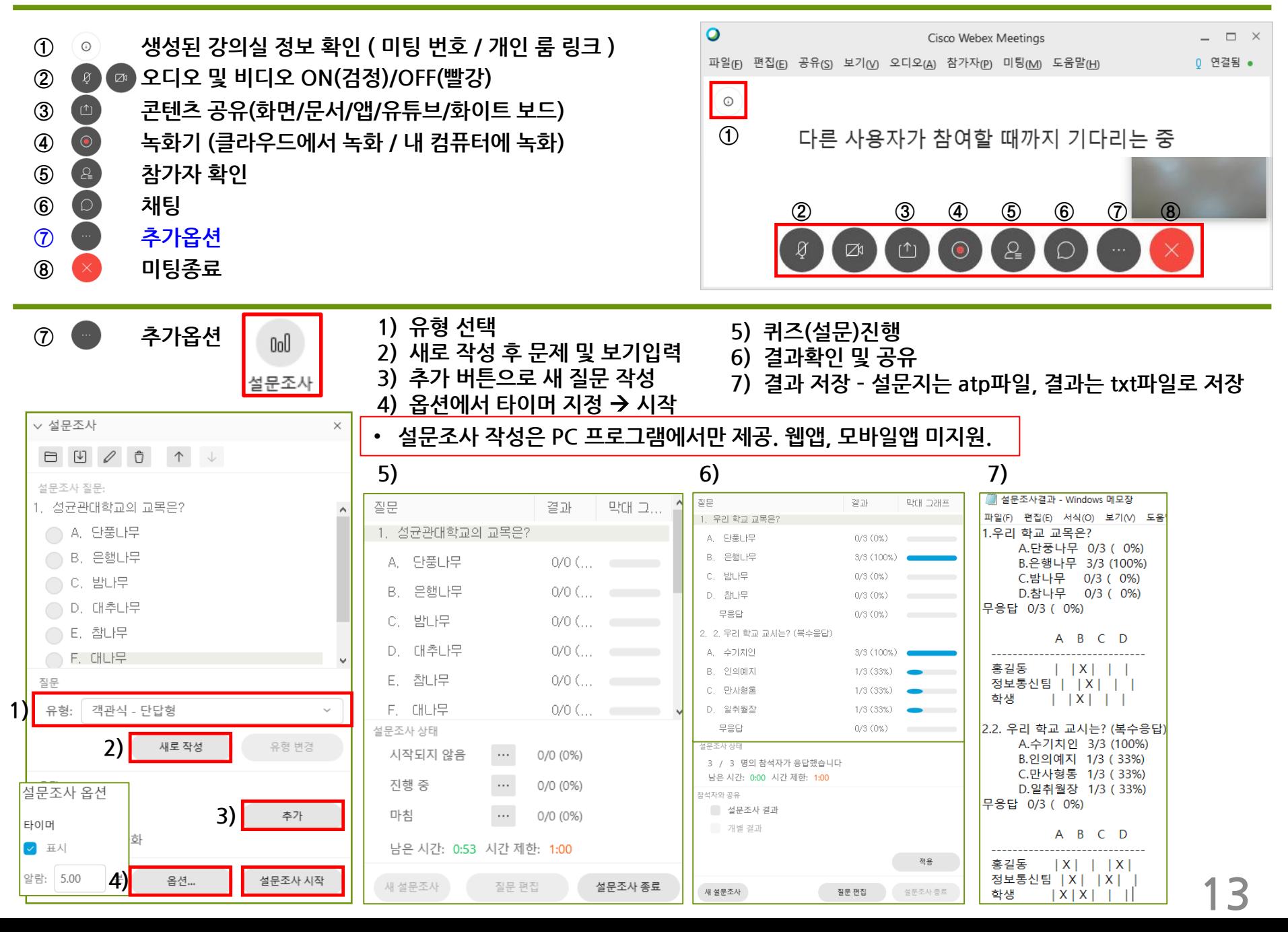

# 2-3. WebEx 강의실 항목별 상세 설명 (PC 및 노트북) (9/9)

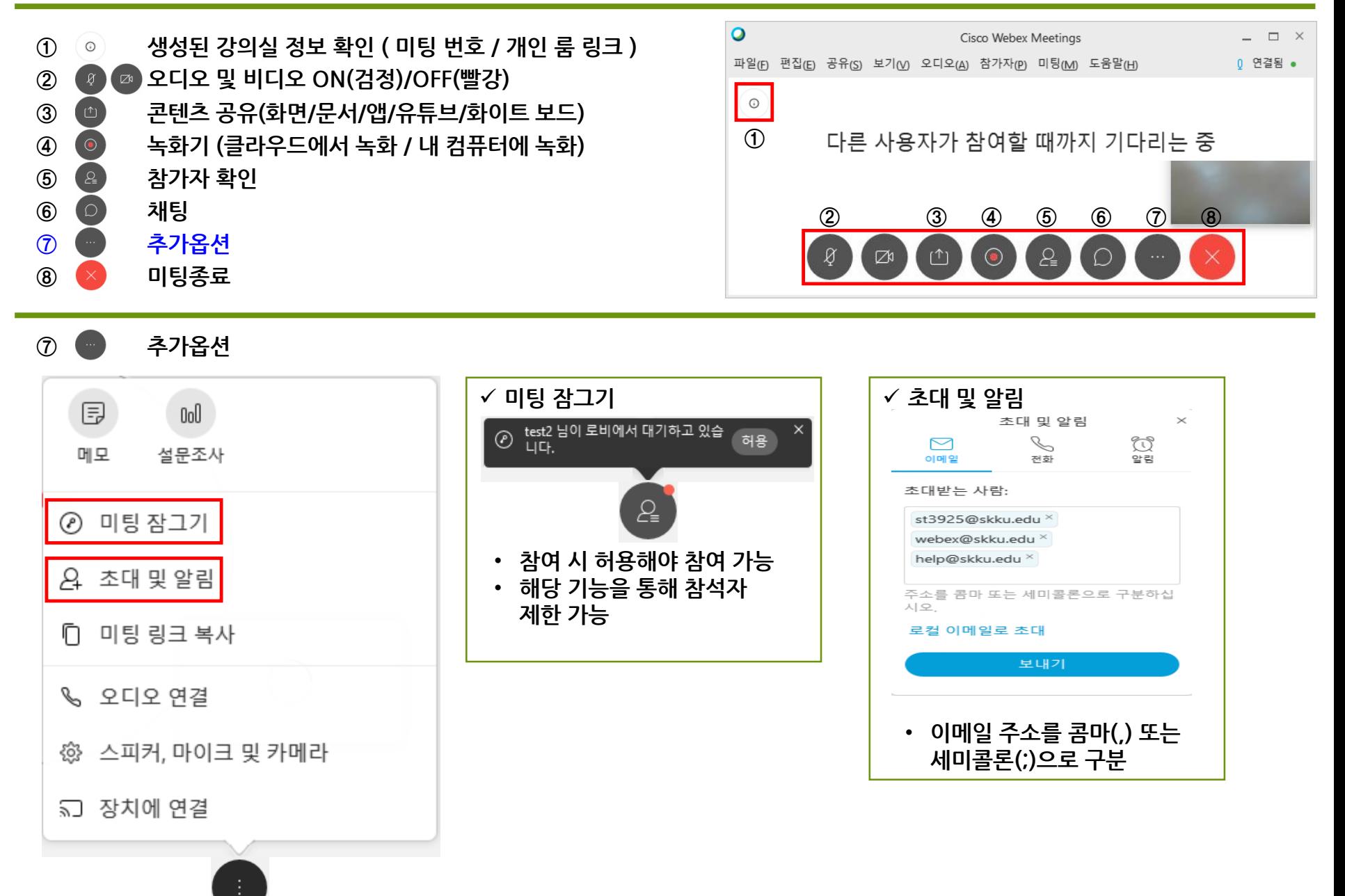

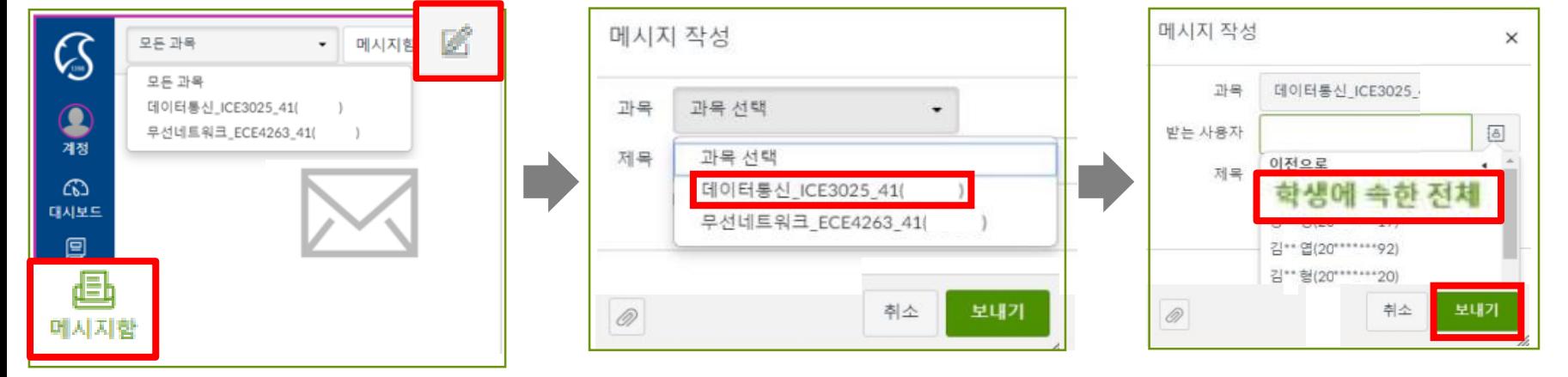

15

② PUSH 메시지: 메시지함 → 메시지 작성 → 과목 선택 → '학생에 속한 전체' 선택 → 안내사항 작성 후 발송

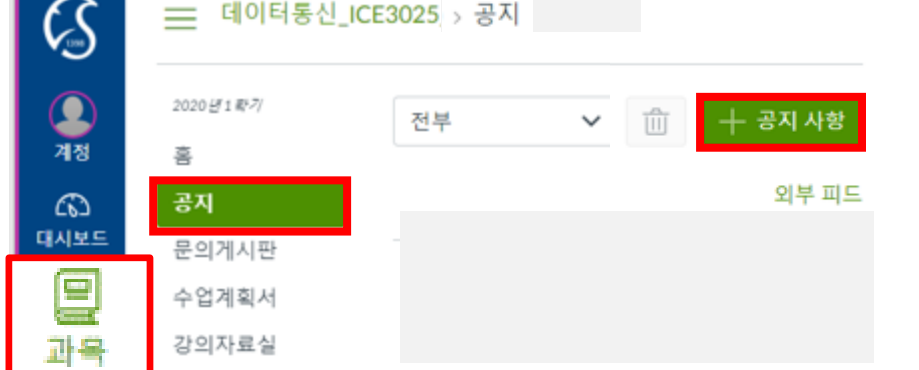

① <del>공지사항</del>: 과목 → 공지 → 공지사항 안내 글 작성 (작성 예시 - FAQ 3번 참고)

- '학생들의 원활한 참여를 유도하기 위해 공지사항 게시글과 PUSH 메시지 모두 발송을 권장 드립니다.
- ② PUSH 메시지: 메시지함 → 메시지 작성 → 과목 선택 → '학생에 속한 전체' 선택 → 안내사항 작성 후 발송
- ① <del>공</del>지사항: 과목 → 공지 → 공지사항 안내 글 작성
- \* icampus.skku.edu 로그인 → 나의 과목 바로가기
- 3-1. WebEx 강의 안내 발송 (PC 및 노트북)

### 3-2. WebEx 강의 참여자(학생) 접속 방법(1/2) – PC Web browser (무설치)

✔ PC Web browser client (무설치) - https://skku-ict.webex.com 으로 접속 \*Chrome에서 사용하시는 것을 권장 드립니다(Internet Explorer 사용 방법은 FAQ 참고)

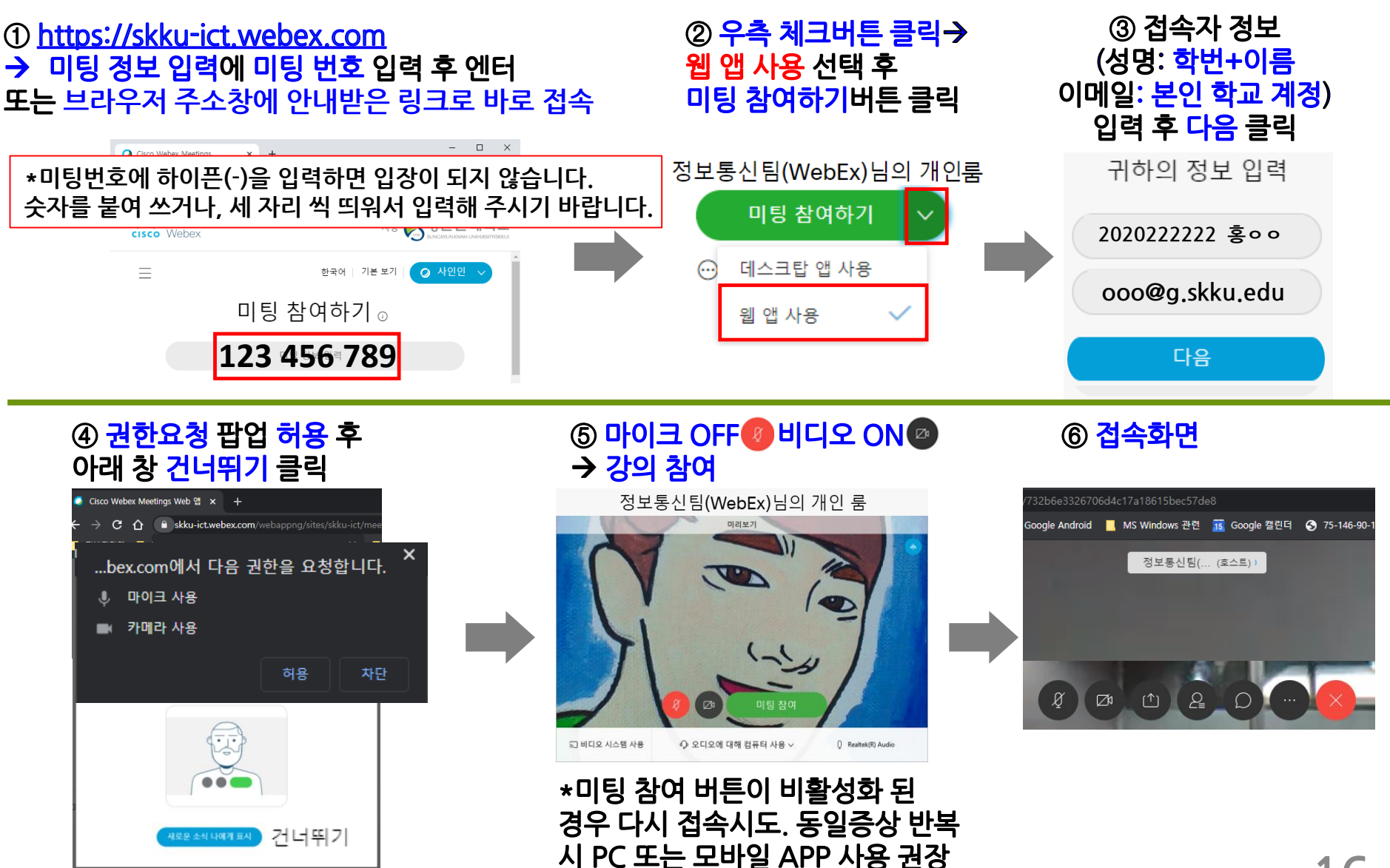

# 3-2. WebEx 강의 참여자(학생) 접속 방법(2/2) – PC 프로그램 및 Mobile App

✓ **PC client (Windows, Mac) - <https://www.webex.com/downloads.html> 'Webex Meetings' 다운 및 설치**

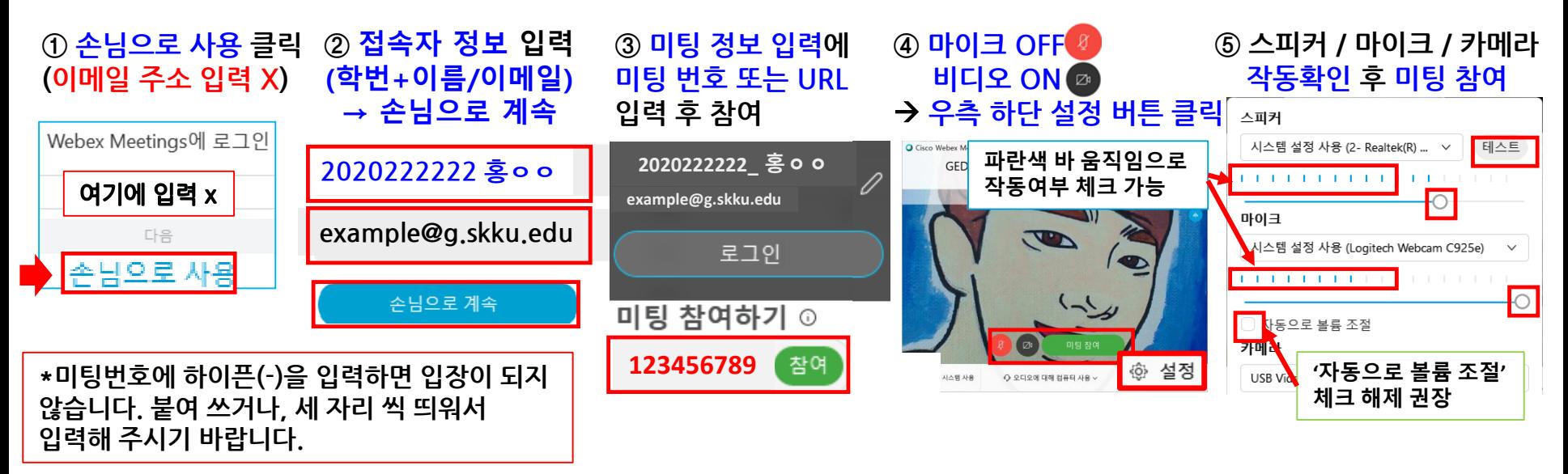

✓ **Mobile client (Android, iOS) – Cisco Webex Meetings 검색 후 설치**

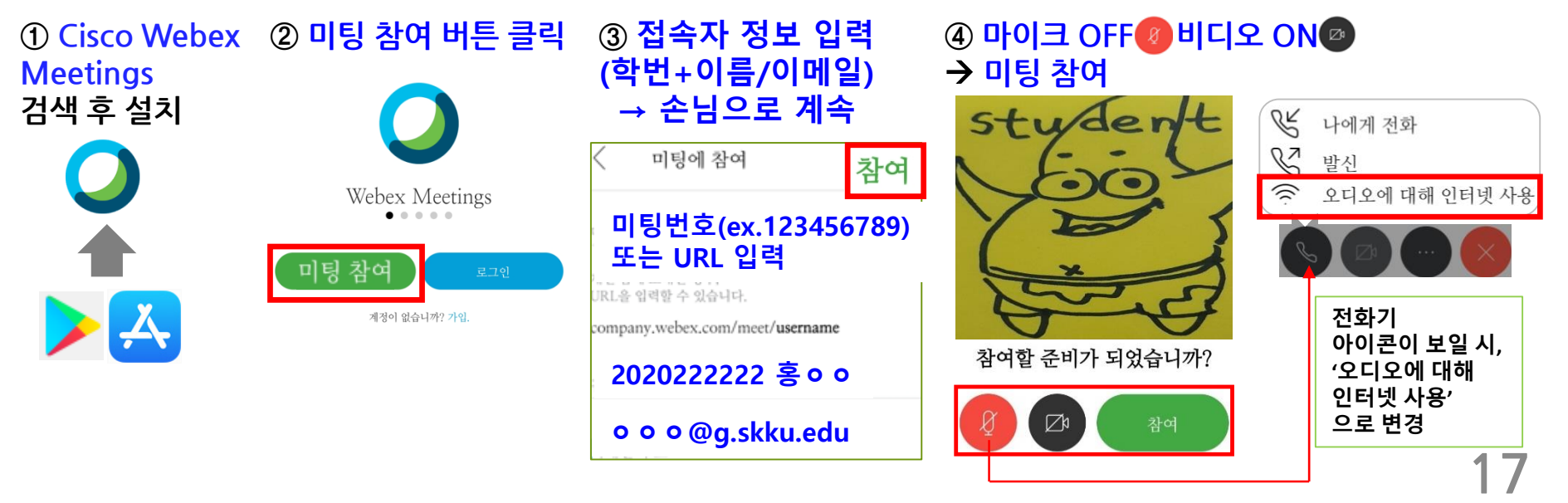

# 3-3. WebEx 강의 참여자(학생) 회의룸 화면 설명

접속초기화면 - PC - Tablet - Smartphone 순서로 갈수록 화면이 간단하게 표시됩니다.

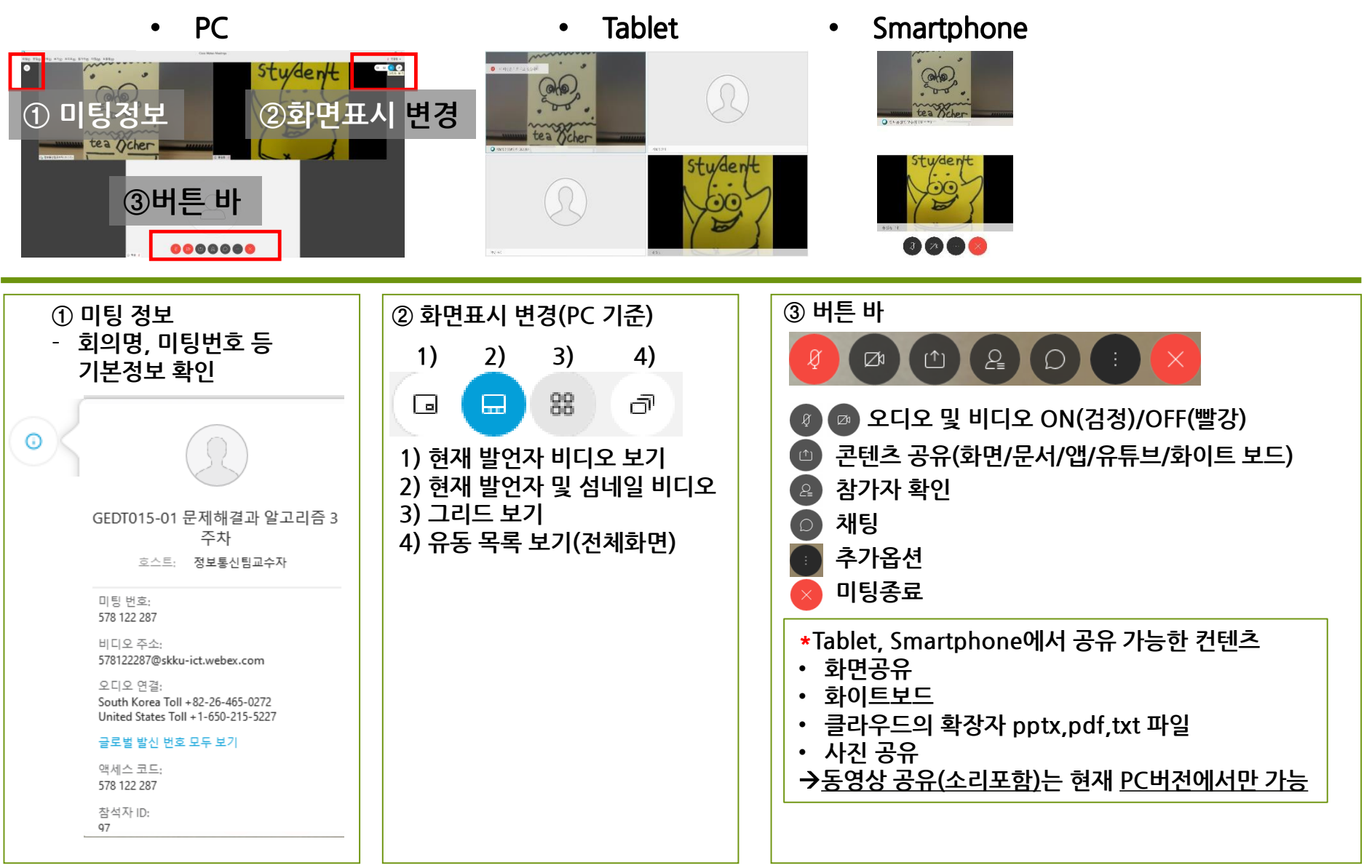

### **1. 강의 시작 전 비디오 ON 이 되지 않고, 다른 프로그램에서 사용 중인지 확인하라는 창이 보입니다.**

- 다른 응용프로그램에서 웹캠을 사용중입니다. 이 경우 두 가지 해결 방법이 있습니다.
- ① 웹캡을 사용하는 다른 응용 프로그램을 종료 후 다시 WebEx를 실행
- ② 해당 프로그램을 찾을 수 없는 경우 모든 프로그램을 종료하고,컴퓨터 재부팅 후 WebEx를 우선적으로 실행시켜서 비디오 ON을 해 둡니다.

### **2. 강의 참석자들이 들어올 때 마다 발신음이 들려서 끄고 싶습니다.**

두 가지 해결 방법이 있습니다.

- ① 해당 미팅 호스트 화면 상단 바에서 참가자> '들어올 때와 나갈 때 발신음' 체크 해제
- ② Default 설정 변경 방법: 기본설정>내 개인 룸> 'Webex 사이트에서 내 개인룸 편집'>오디오 및 비디오 메뉴에서 '들어올 때와 나갈 때 발신음' 을 '소리 없음'으로 변경 후 맨 아래 '저장' 버튼 누르기

### **3. 수업 안내 push message 예시**

안녕하세요, 테스트 수업 교수자 ㅇㅇㅇ입니다. 실시간 강의 수업 안내 드립니다.

강의명: 성균인이 되는 길

학수번호: TEST002-02

실시간 강의 수업일시: 2020년 2월 22일 10시 30분~11시 45분

WebEx 강의번호: 123 456 789

-------------주의사항---------------

- 1. 출석 확인을 위해, 사용자명 학번+이름(예시: 2020222222 홍ㅇㅇ)으로 참석해 주세요.
- 2. 공유 화면을 잘 보기 위해, 태블릿 또는 PC환경 접속을 권장 드립니다.
- 3. 모바일 환경(Laptop, Tablet, smartphone)에서 접속 시, 배터리를 확인하세요.
- 4. 원활한 강의 접속 유지를 위해 통신 환경이 원활한 곳에서 접속해 주세요.

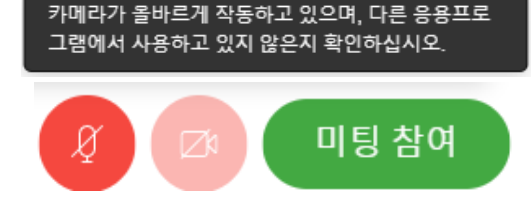

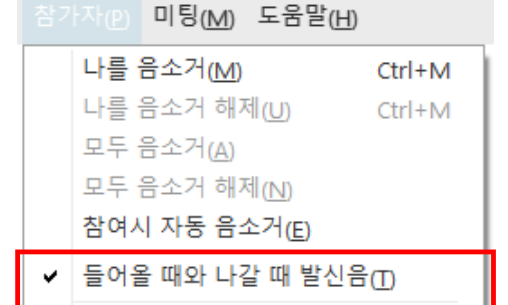

### **4. 프로그램을 최초로 실행하여 로그인 할 때 '어떤 Webex 사이트를 사용하시겠습니까?' 라는 창이 뜹니다.**

skku-ict.webex.com을 선택하거나, 선택 창이 없으면 skku-ict.webex.com 입력 후 다음 버튼을 눌러 주시면 됩니다.

**5. 4번 항목대로 접속 시 '귀하의 Webex 서비스 사이트에 액세스할 수 없습니다. URL 및 네트워크 연결을 확인하십시오.' 창이 표시됩니다.**

접속이 늦어지거나 URL 입력이 되지 않을 경우 가끔씩 해당 오류가 발생합니다. skkuict.webex.com 으로 다시 연결 해 봅니다.

### **6. 수업 중 그룹 별 활동 기능을 사용하고 싶습니다.**

Webex Meetings 에서 제공하지 않습니다. iCampus에서 토론 기능을 사용할 수 있으며, 실시간 그룹 활동 기능은 WebEx Training Center에서 해당 기능을 제공하고 있습니다. 접속 방법은 아래와 같습니다. WebEx Training Center 매뉴얼 작성 중이며, Cisco에서 제공한 영문 매뉴얼(600페이지)이 필요하신 경우 말씀 주시면 송부 드리겠습니다.

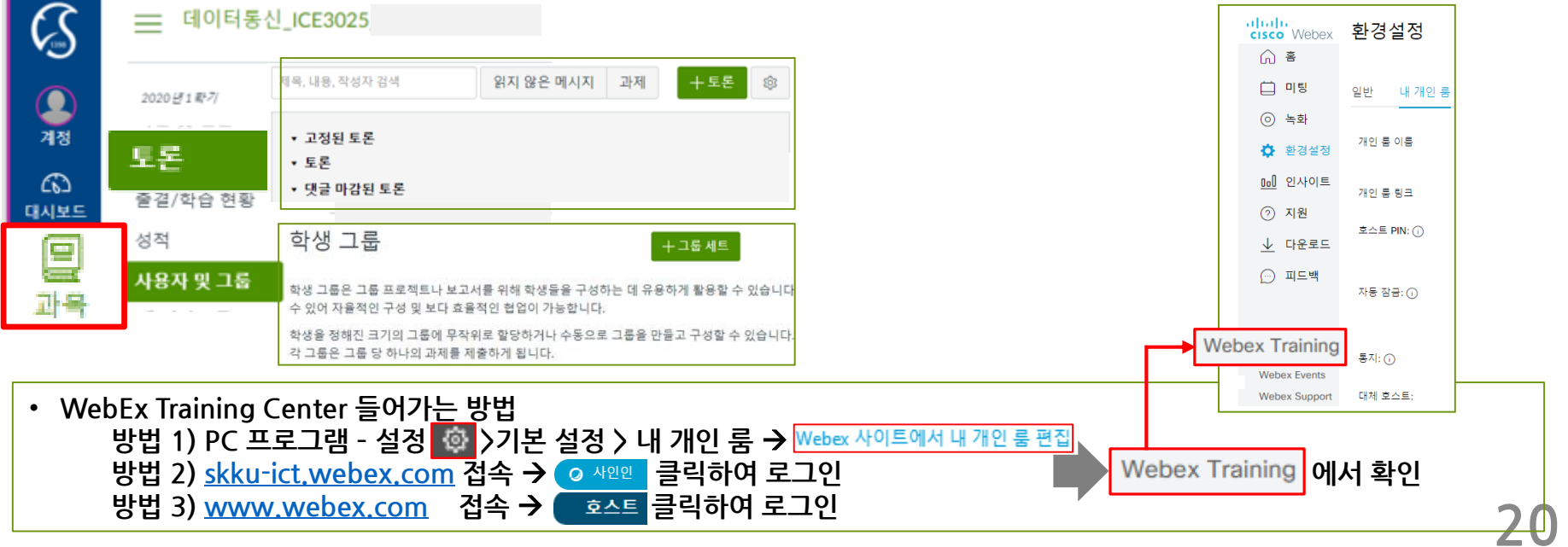

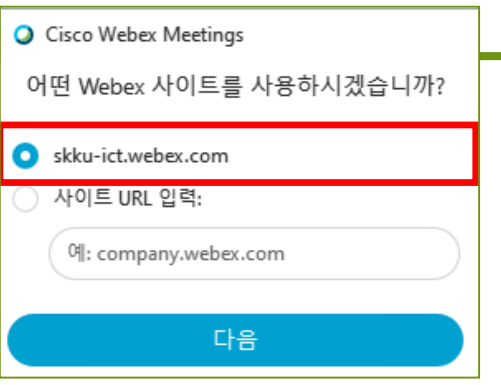

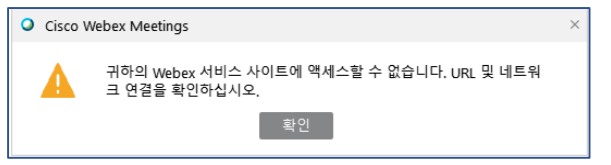

### **7. 인터넷 익스플로러에서 WebEx 웹앱 접속시 파라미터 오류로, 미팅 참여가 되지 않습니다.**

1) 인터넷 옵션(인터넷 익스플로러 우측 상단 톱니바퀴 클릭→ 맨 아래) 실행 2) 고급>설정에서 스크롤 다운 → '보안'항목의 SSL, TLS 항목을 모두 체크 3) 컴퓨터 재시작 후 다시 접속 합니다. \*해당 문제 지속 발생 시 크롬 사용을 권장드립니다.

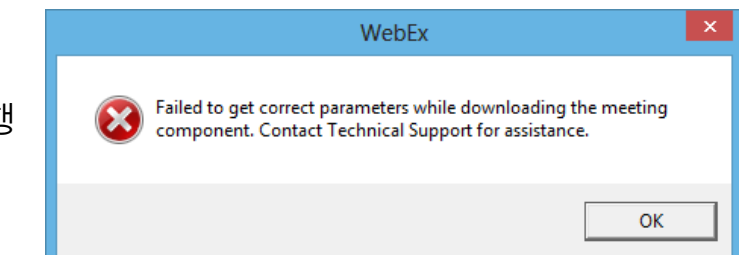

확인

취소

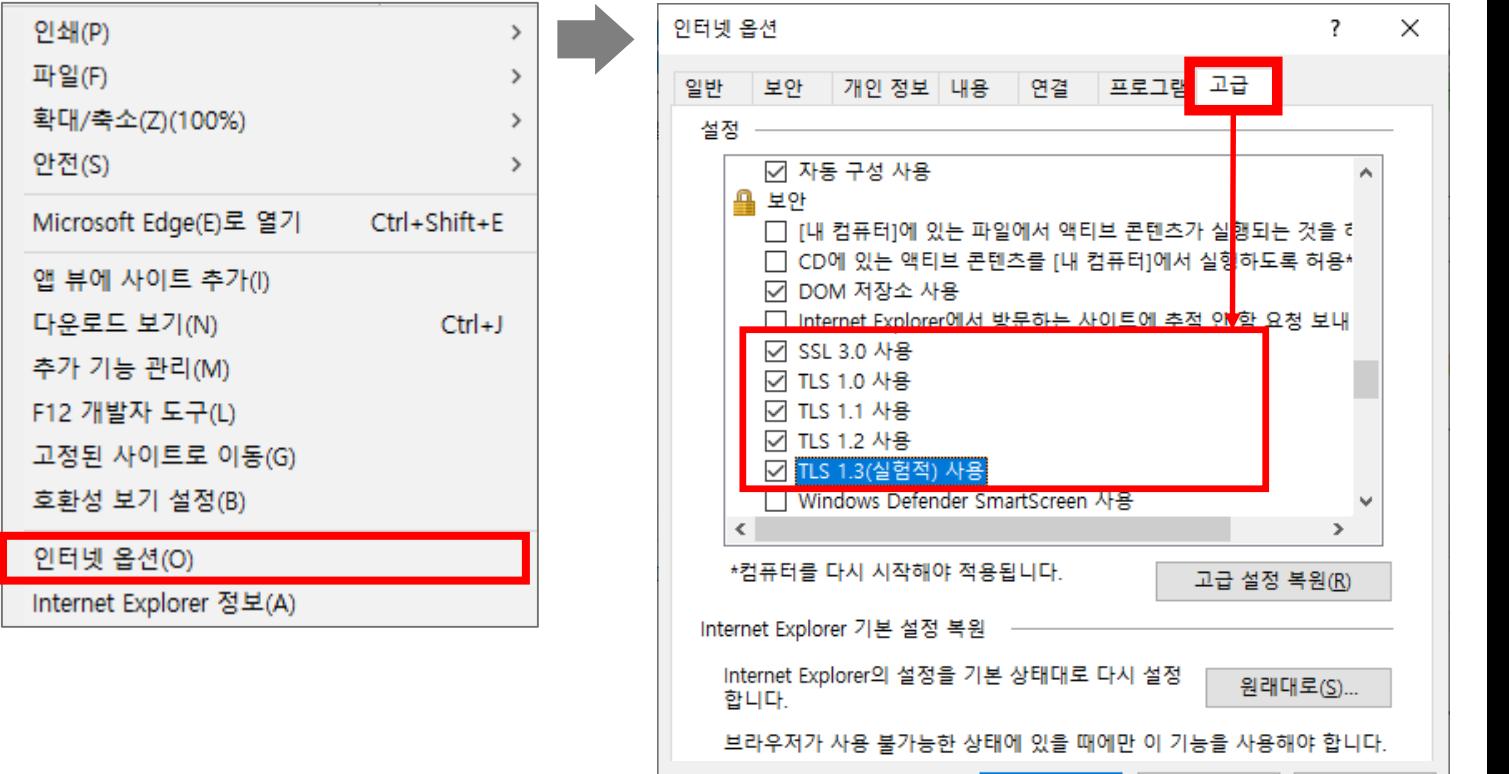

**8. 웹브라우저 또는 모바일 앱에서 강의를 열고 싶습니다(회의시작).** 강의실 개설이 가능하지만, 녹화시 클라우드에만 저장, 설문조사 작성 미제공, 컨텐츠 공유 시 동영상 공유 제한 등 여러 기능의 제한으로, 피시 프로그램 사용을 추천드립니다.

적용(A)

### **9. 채팅 내용을 저장하고 싶습니다.**

설문조사 질문, 채팅, 메모 등을 완료 후 미팅 종료 버튼을 누르면, 아래와 같은 창이 표시됩니다.

미팅 파일 저장을 체크한 뒤, 저장할 항목을 체크하고 저장 위치를 변경 후 미팅 종료 버튼을 누르면 해당 항목이 저장됩니다.

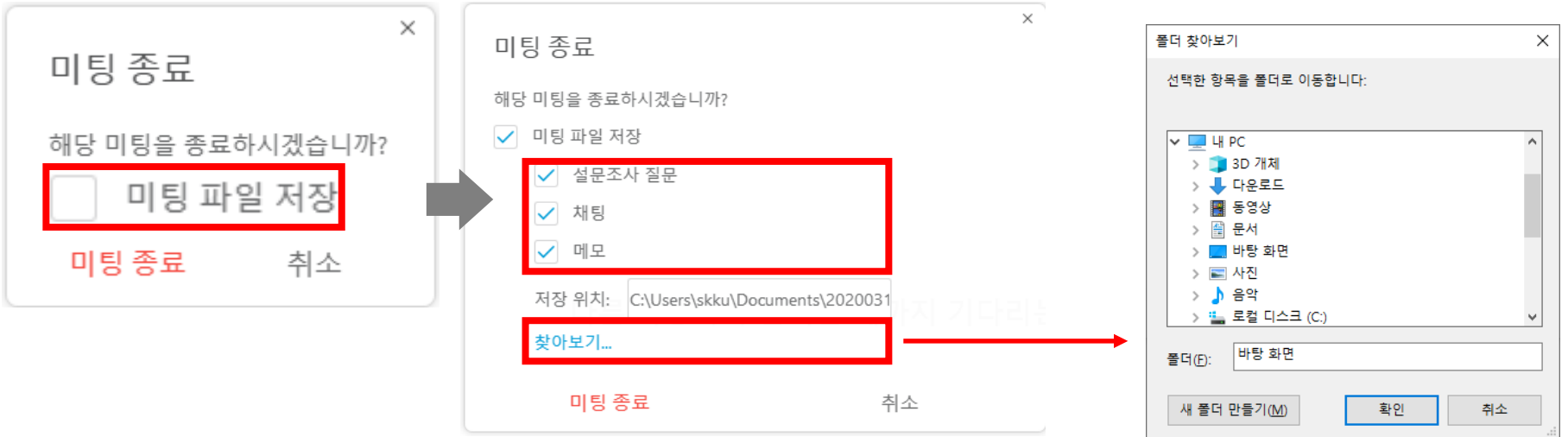

### **10. WebEx 미팅 창을 공유하고 싶습니다.**

WebEx PC 버전 상단 표시줄의 공유(S) → 내 미팅 창 공유(M) 클릭 시 미팅창이 공유됩니다.

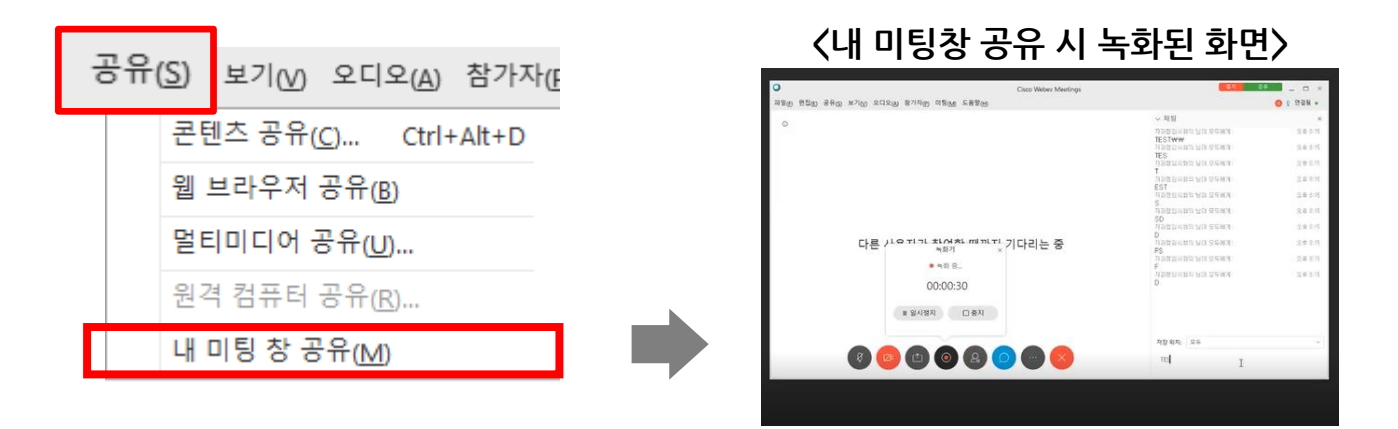

### **11. 본인 목소리가 스피커로도 나와서 울리는 현상이 발생합니다.** 마이크 속성 변경을 해 주어야 합니다. 아래 방법대로 진행해 주시면 됩니다

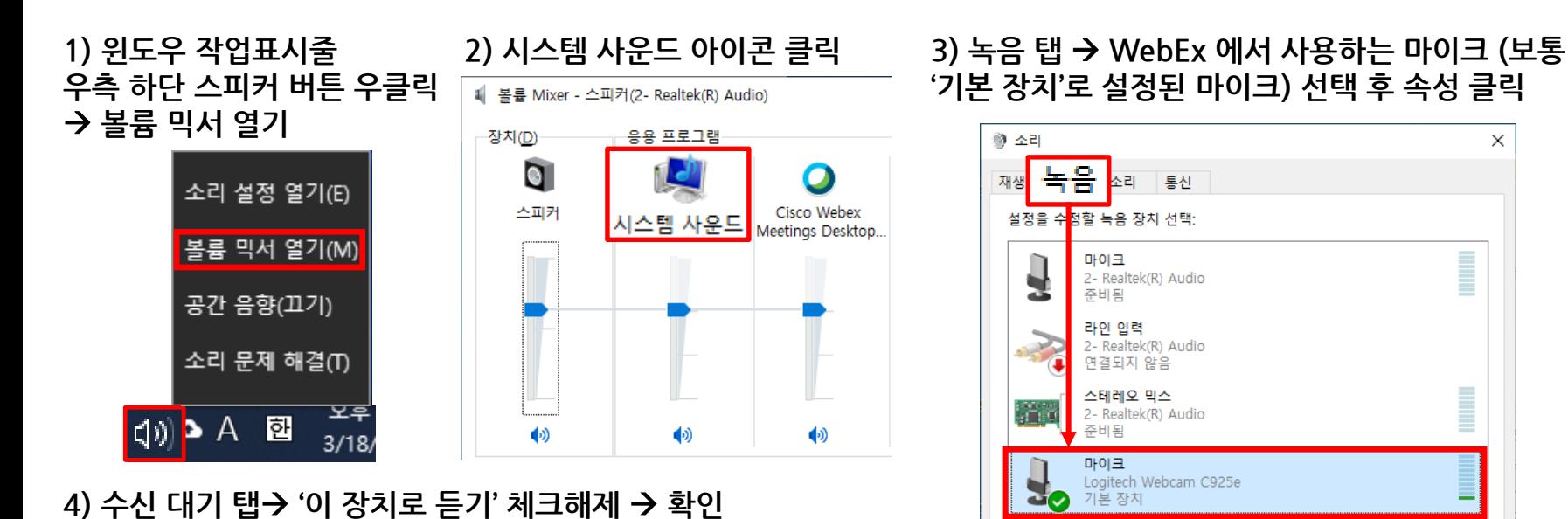

구성(C)

를 마이크 속성  $\times$ 수신 대기 일반 고급 이 마이크 잭을 통해 휴대용 음악 플레이어 또는 다른 장치의 소리를 들을 수 있습니다. 마이크를 연결하면 삑하는 소음이 발생할 수 있습니다. ų  $\bullet$  $\Rightarrow$  $\Box$ 이 장치로 듣기 이 장치로 재생: 기본 재생 장치  $\checkmark$ 전원 관리 ◉ 배터리 전원 사용 시 계속 실행 ○ 자동 절전 모드 사용 안 함 확인 취소 적용(A)

속성(P)

### **12. Outlook으로 예약 기능 사용을 하고 싶습니다.**

해당 기능은 별도 패키지로 제공하고 있습니다. WebEx Productivity tool을 설치하여 사용하면 됩니다.

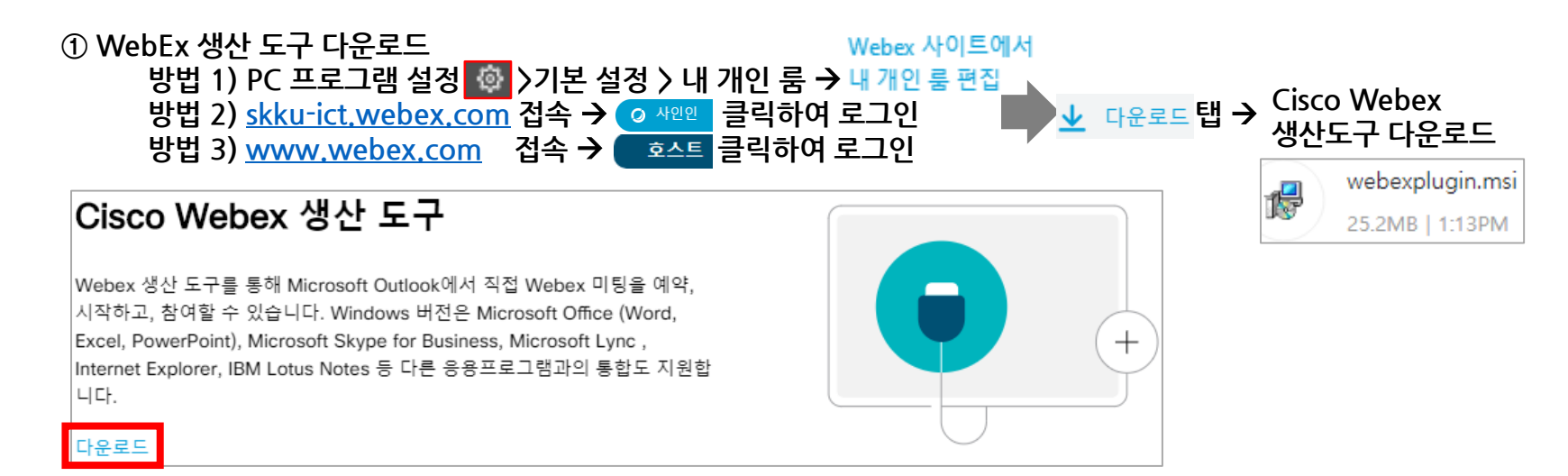

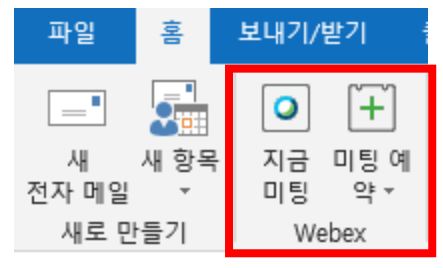

### **② 설치 후 outlook 실행** → **WebEx 항목 확인 가능 ③ WebEx Meetings 프로그램에서 예약 버튼으로 예약 가능**

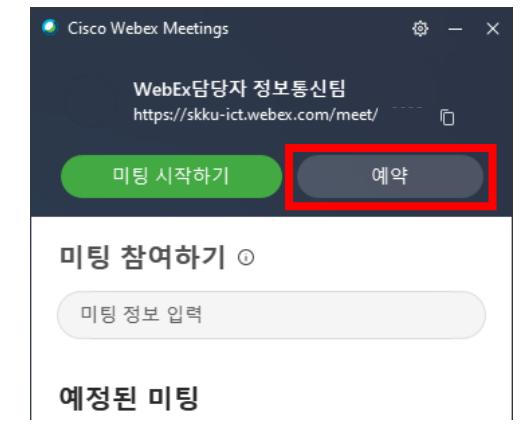

### **13. 공유컨텐츠와 발표자 화면을 분할하여 확인하고 싶습니다.**

1) 발표자가 컨텐츠를 공유합니다.

2) 발표자 외의 사람들이 보는 초기화면 우측 상단의 → 나란히 보기 화면을 클릭합니다.

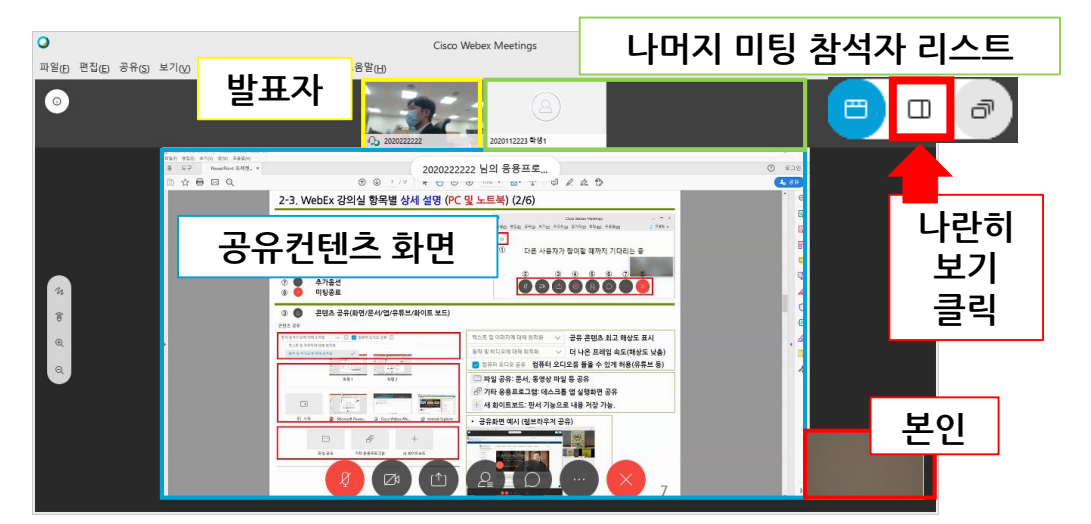

3) 공유컨텐츠 – 화면 사이에 마우스 커서를 두고 드래그 하여 컨텐츠 – 참석자 비디오 크기를 조절합니다. <조절 전> <조절 후>

 $\overline{O}$  $\overline{Q}$  $\times$  $\times$ Cisco Webex Meeti Cisco Webex Meeti 파일(F) 편집(E) 공유(S) 보기(M) 오디오(A) 참가자(P) 미팅(M) 도움말(H 0 / 225 . 파일(F) 편집(E) 공유(S) 보기(M) 오디오(A) 참가자(P) 미팅(M) 도움말(H) 0 / 229 .  $\circ$ 2020222222 님의 응용프로 (m)  $\begin{array}{ll} \mbox{For the two two times} \\[0.2cm] \mbox{B} & \mbox{B} \mbox{B} \\[0.2cm] \mbox{C} & \mbox{C} \mbox{B} \\[0.2cm] \mbox{C} & \mbox{C} \mbox{B} \\[0.2cm] \mbox{C} & \mbox{C} \mbox{B} \\[0.2cm] \mbox{C} & \mbox{C} \mbox{B} \\[0.2cm] \mbox{C} & \mbox{C} \mbox{B} \\[0.2cm] \mbox{C} & \mbox{C} \mbox{B} \\[0.2cm] \mbox{C} & \mbox{C} \$ œ  $\circ$   $\circ$ **NO00 16**  $B. \nabla B \neq 0.5$ 2-3. WebEx 강의실 항목별 상세 설명 (PC 및 노트북) (2/6)  $0.0.05$ 00원 강의실 정보 확인 ( 이팅 URL / 이팅 번호 등 2-3. WebEx 강의실 활목별 상세 설명 (PC 및 노트북) (2/6) - 콘텐츠 공유(파인/문서/업/유류브/파이트 보드)<br>녹화기 (클라주드에서 녹화 / 내 컴퓨터에 녹화)<br>참가자 확인<br>추가옵션<br>이탈용로 000000000 00000000  $\frac{1}{2}$ **@** 255 280015 24 07 28 20 20 21  $0 + 1$ **26 254 12 525 84** 더 나온 표제일 속도(해상도 낮춤) ... .. . 컴퓨터 오디오를 들을 수 있게 해용(유튜브 등)  $-$ -<br>그 파일 공유: 문서, 동생상 파일 등 공유 2770 88882E 18638 업 실행파인 공유 77190 정보통신팀WebEx담당자님의 개인 룸-202 **r** https://nsg1wss.webex.com/nbr/MultiThr 567KB/초 - 50.6MB중 3.9MB, 1분 남음

# 감사합니다.

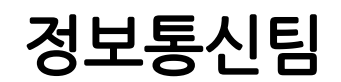

# └ WebEx 추가 기능 안내 (예약기능 / 미팅 참가자 리스트 확인)

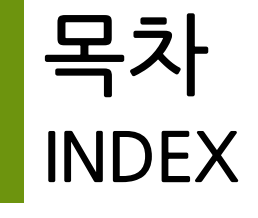

**I. 예약**

**II. 미팅 참가자 리스트**

**2. 접속기록 활용 예시**

**1. 확인 방법 – 접속기록 다운로드**

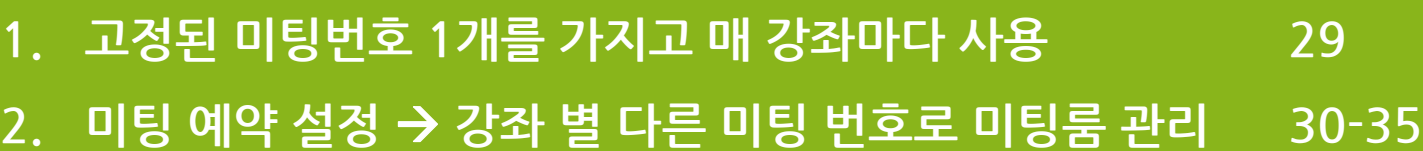

**36**

**37**

# **I. 예약 - 1.고정된 미팅번호 1개를 가지고 매 강좌마다 사용**

### **1) 내 계정의 고유 미팅번호를 확인한다**

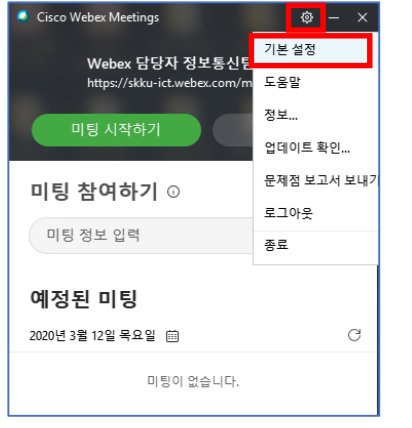

### ① 로그인 창 > 기본설정 클릭 ② 내 개인 룸 > 개인 룸 번호 확인

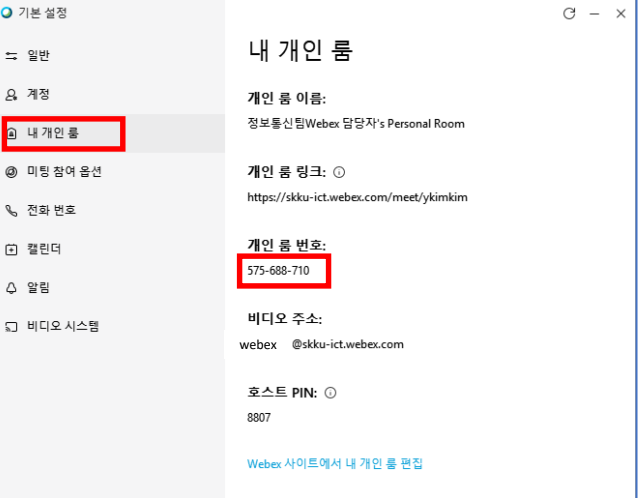

 $\circ$   $\times$ 

### **2) 확인한 미팅 번호를 학생들에게 공지 후 미팅을 시작한다.**

③ 미팅 시작하기 클릭 ④ 미팅 화면

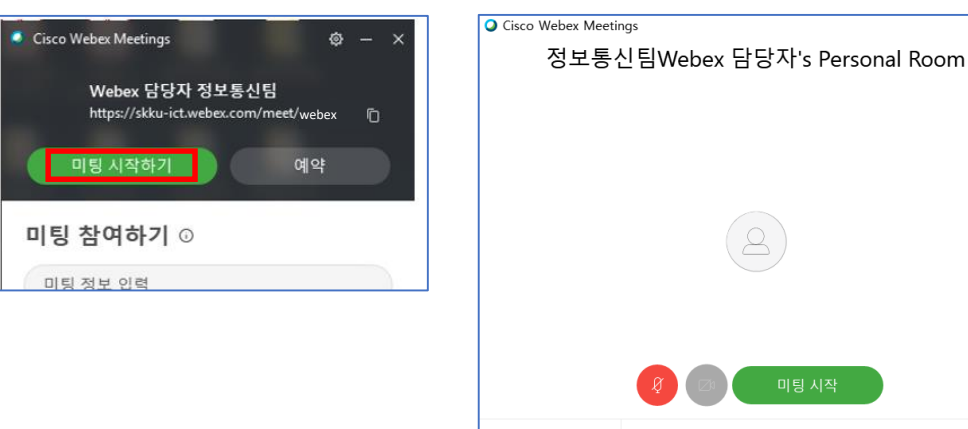

5 비디오 시스템 사용

≪ 발신 ▽

### **3) 참여자의 화면 (모바일)**

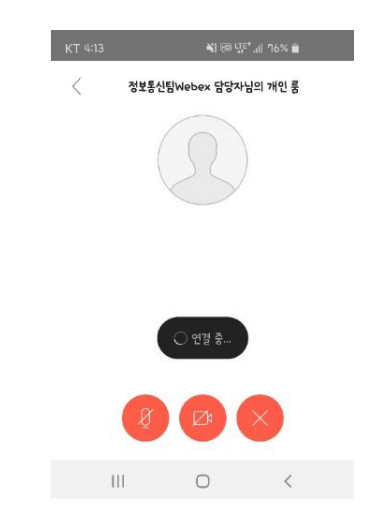

# **I. 예약 - 2. 미팅 예약 설정을 통해, 강좌별 다른 미팅 번호로 미팅룸 관리 (1/6)**

### **1) Webex 사이트에서 내 개인 룸 편집 화면 접속**

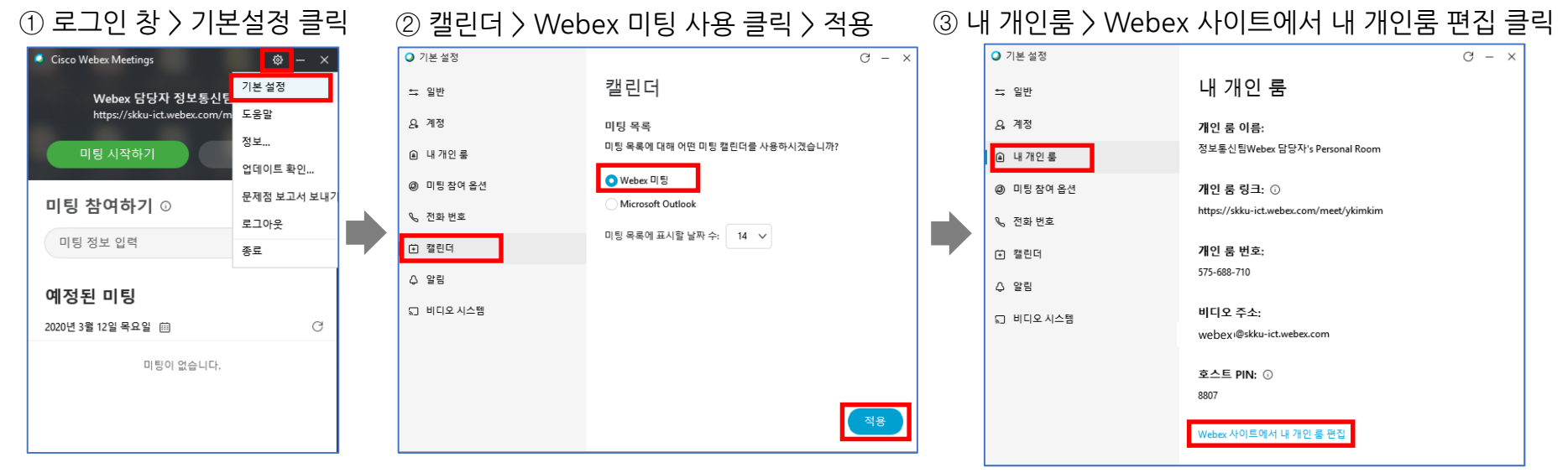

### **2) 미팅 예약 설정하기**

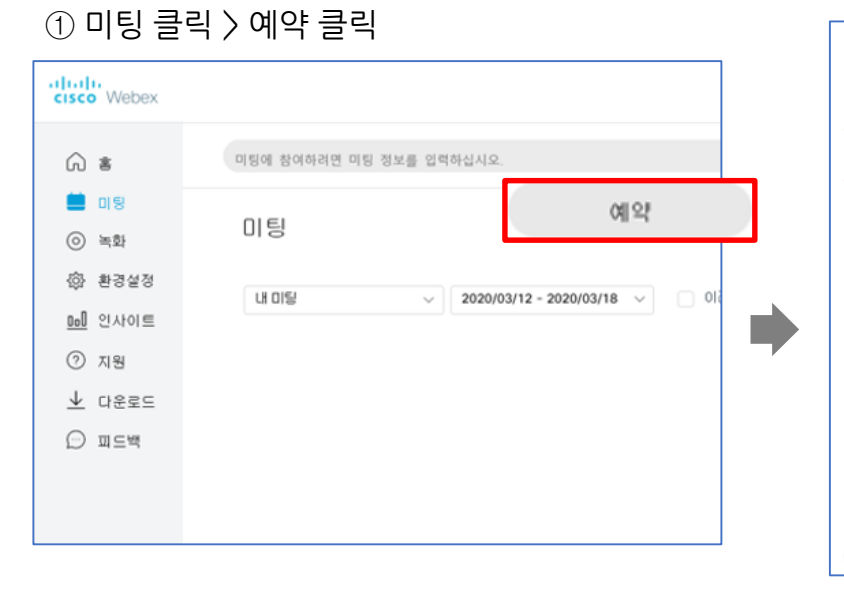

### ② 미팅 예약하기 > 강의 정보 입력 (뒤 페이지 계속)

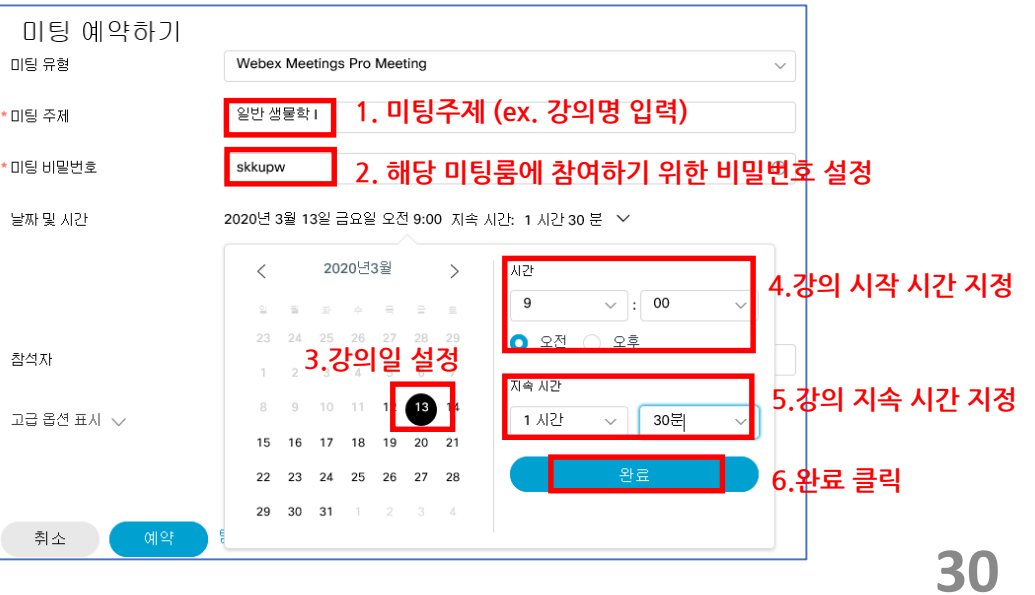

# **I. 예약 - 2. 미팅 예약 설정을 통해, 강좌별 다른 미팅 번호로 미팅룸 관리 (2/6)**

### **2) 미팅 예약 설정하기 3) 예약된 미팅 내역 확인**

③ 강의 정보 입력 ④ 강의 예약 내역 확인 및 학생들에게 공지할 정보 함께 확인

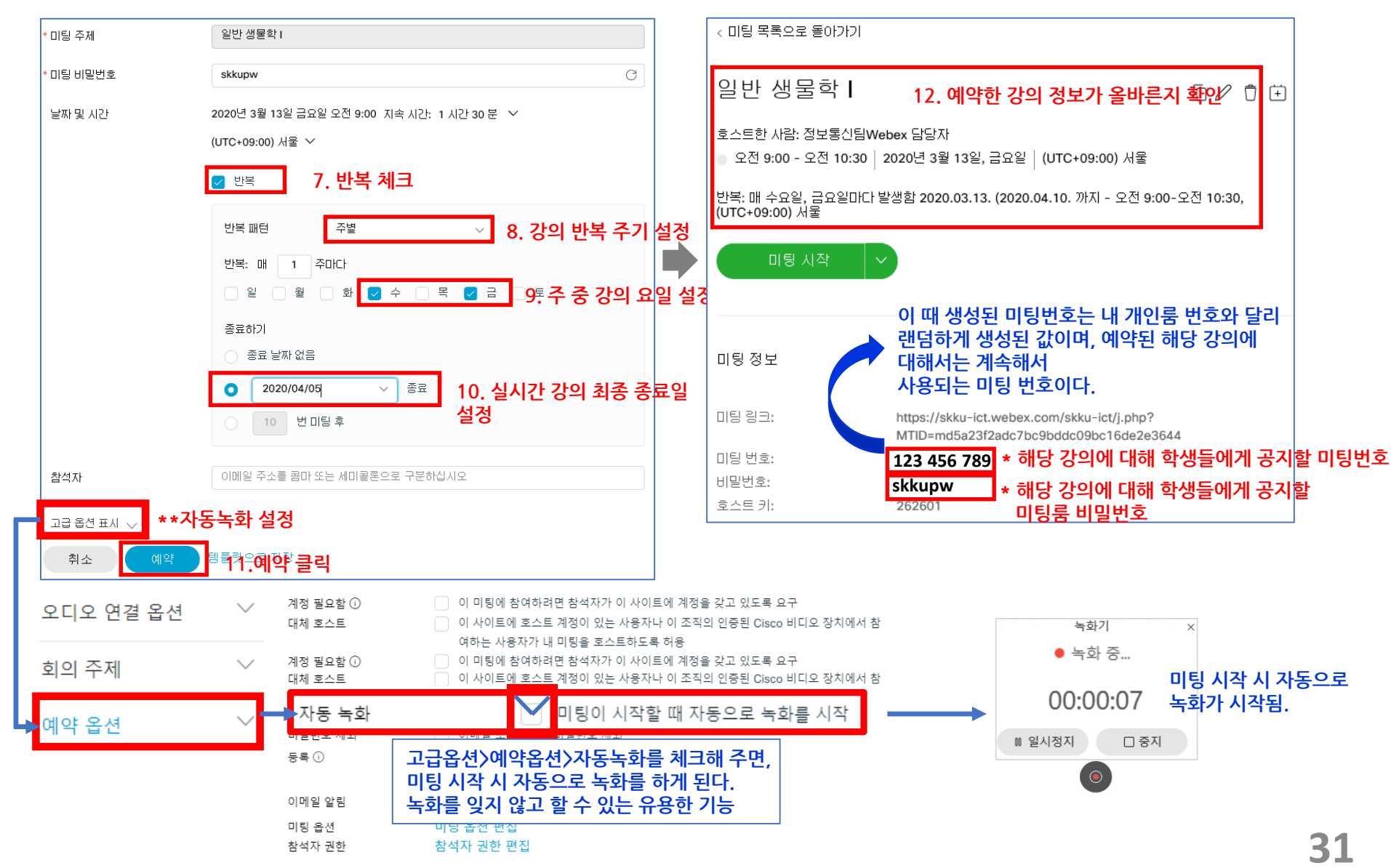

# **I. 예약 - 2. 미팅 예약 설정을 통해, 강좌별 다른 미팅 번호로 미팅룸 관리 (3/6)**

### **4) 예약한 미팅 시작하기**

 $(1)$  예약한 강의 내역이 이와 같이 보이며, 각 강의들에 각기 다른 미팅번호가 생성되게 된다 ② 강의 시작 시, 미팅룸 화면

확인

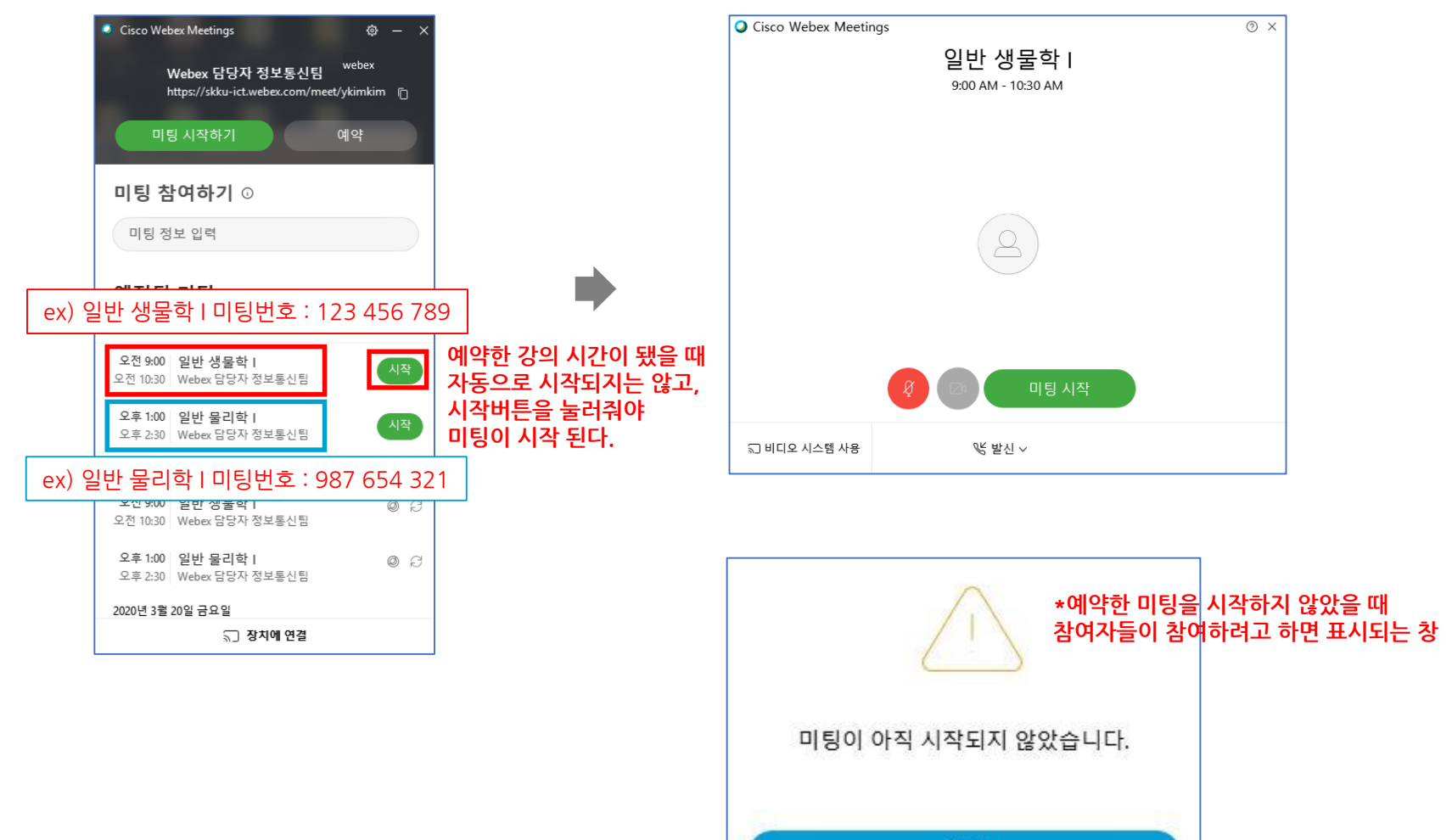

# **I. 예약 - 2. 미팅 예약 설정을 통해, 강좌별 다른 미팅 번호로 미팅룸 관리 (4/6)**

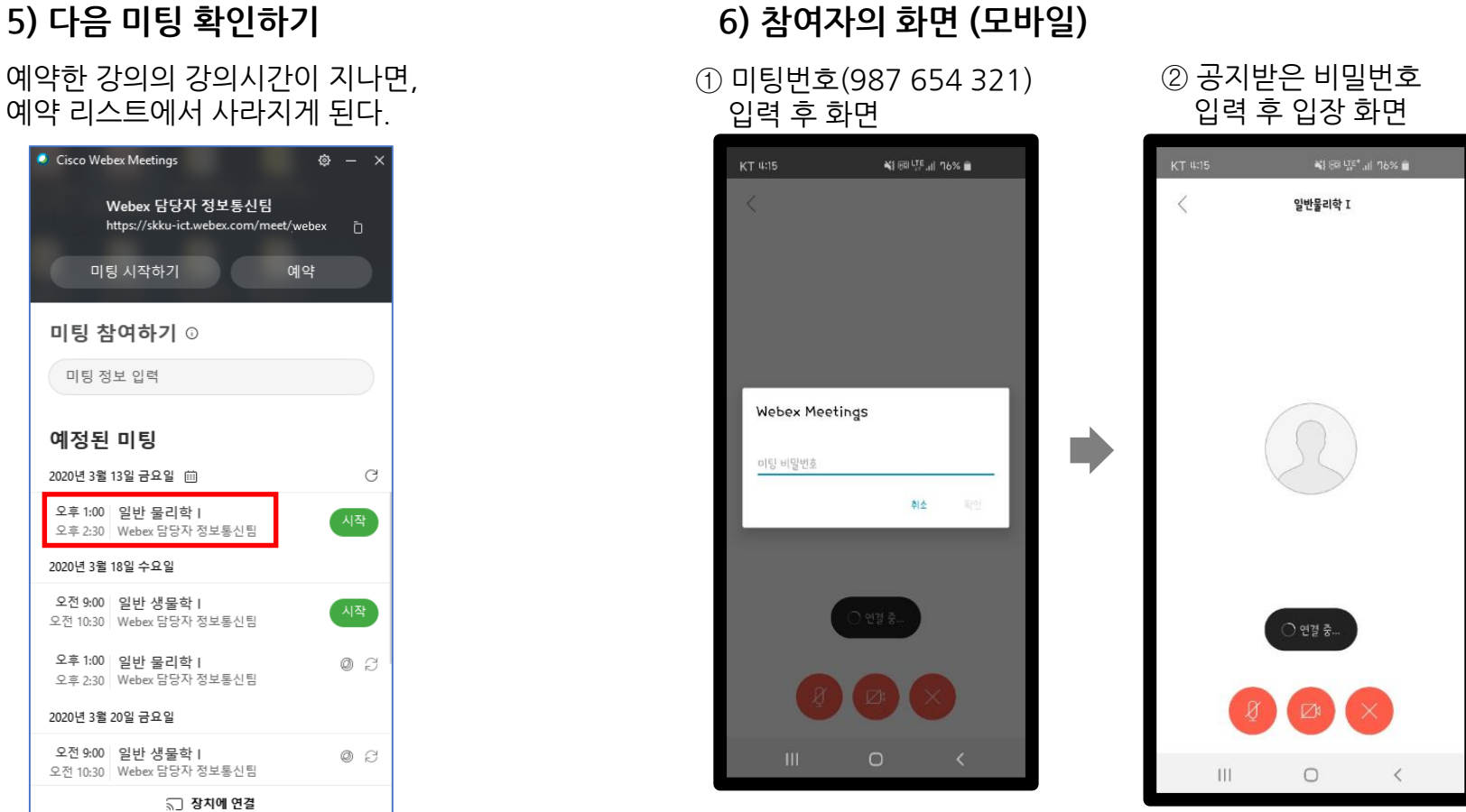

예약한 강의의 강의시간이 지나면, 예약 리스트에서 사라지게 된다.

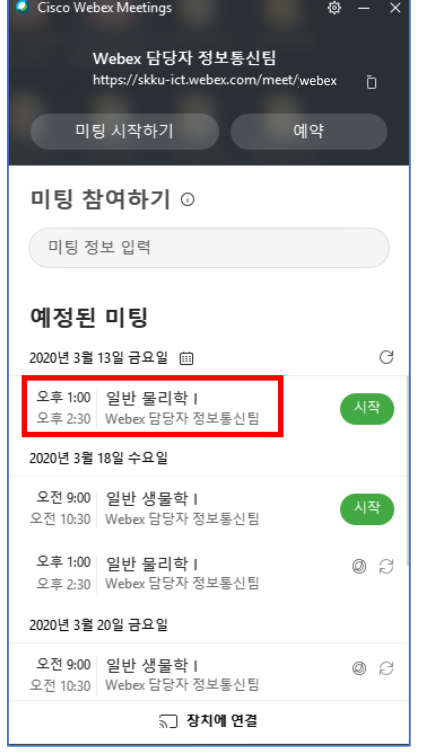

# **I. 예약 - 2. 미팅 예약 설정을 통해, 강좌별 다른 미팅 번호로 미팅룸 관리 (5/6)**

### **7) 강의 공지 방법**

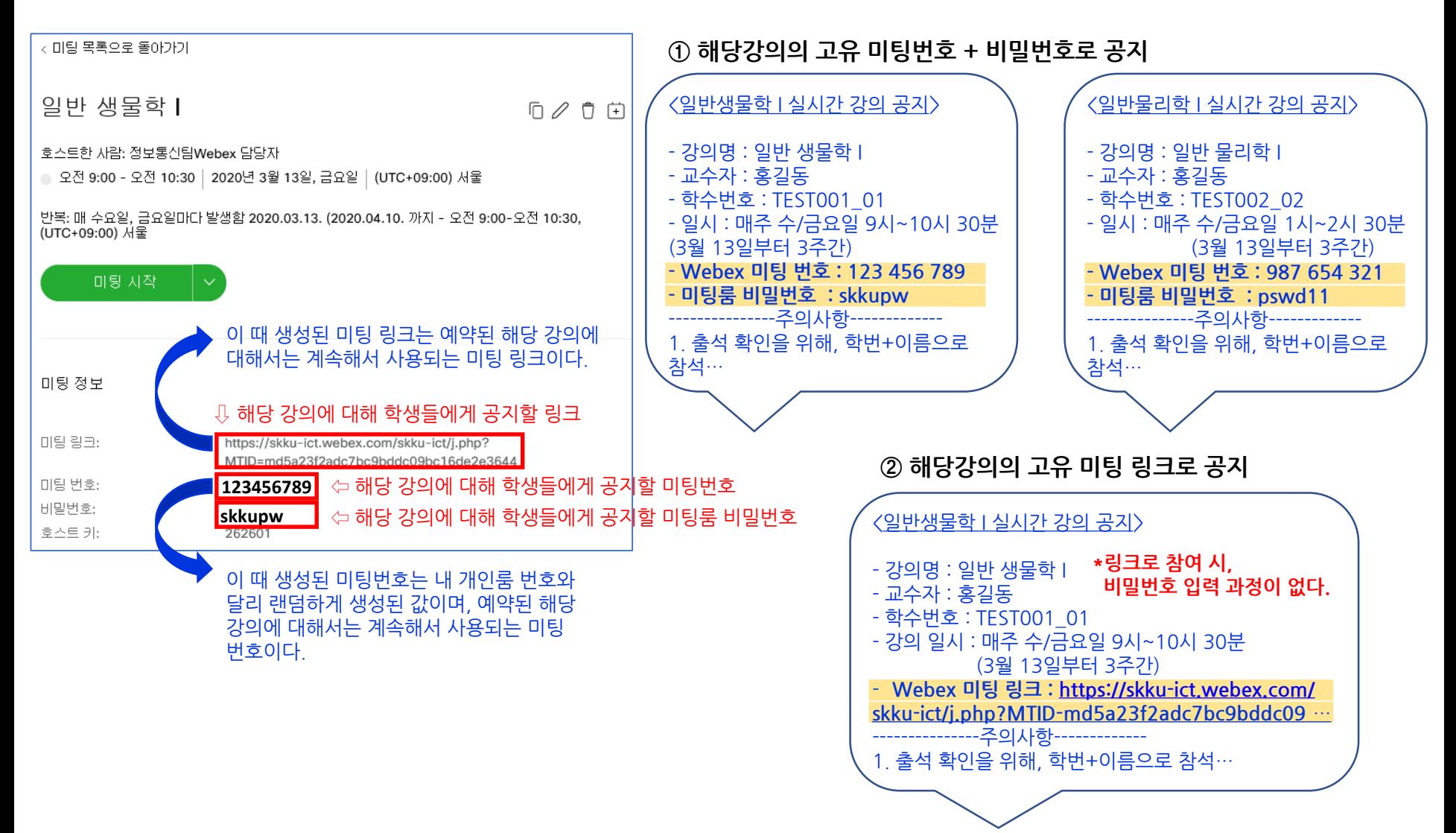

# **I. 예약 - 2. 미팅 예약 설정을 통해, 강좌별 다른 미팅 번호로 미팅룸 관리 (6/6)**

- 같은 강의여도 강의 시간이 요일별로 다른데 미팅 예약은 어떻게 하는거죠? **Q)** ex) 일반 생물학 I : 수요일 – 9:00AM~10:30 AM / 금요일 : 10:30 AM ~ 12:00 PM
- 한 강의에 대하여 같은 미팅번호를 유지하면서, 다른 시간대로 예약할 수는 없습니다. **A)** 예약 시간은 하나만 설정 가능하기 때문입니다. 따라서 이러한 경우, 더 늦은 강의 시간 기준으로 예약을 하시기 바랍니다. ex) 10:30AM~ 12:00 PM

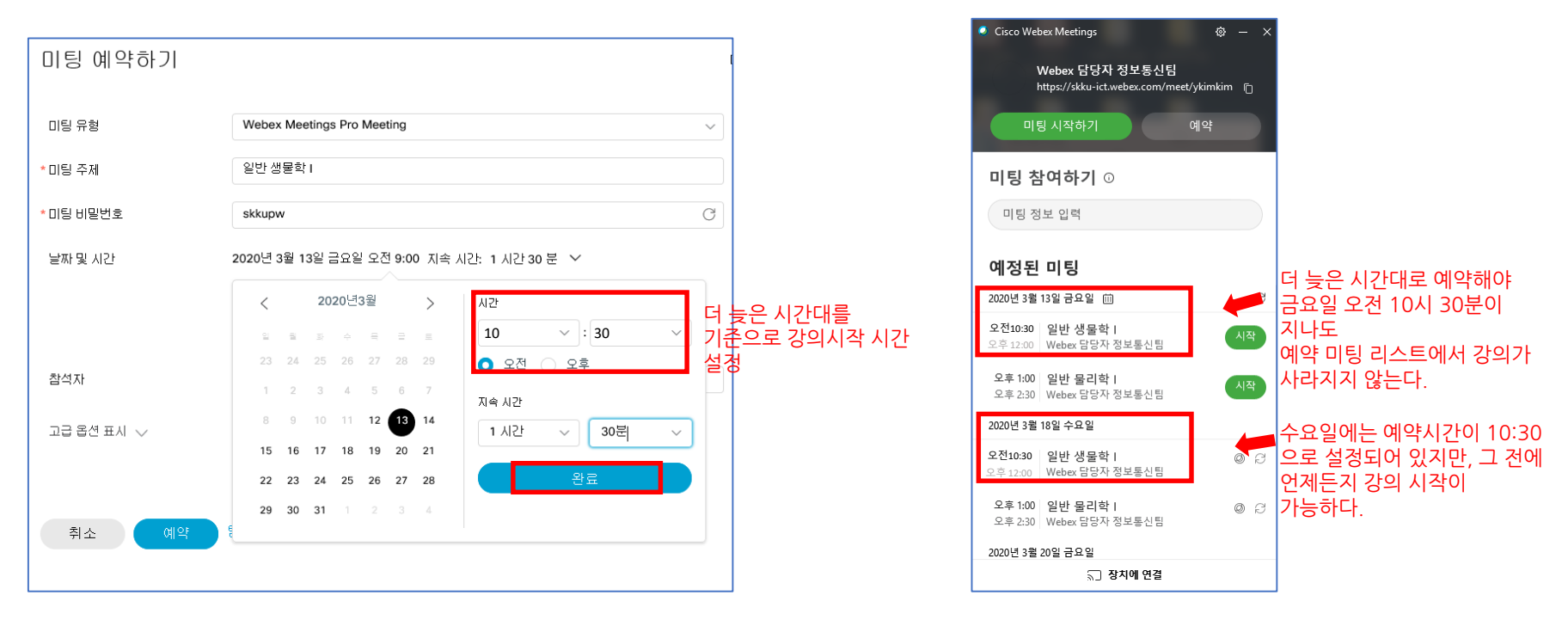

### **II. 미팅 참가자 리스트 – 1. 확인 방법 – 접속기록 다운로드**

**수업에 참석한 참여자 리스트를 확인할 수 있습니다. 해당 기록은 미팅 종료 후 1~2일 뒤에 생성됩니다.**

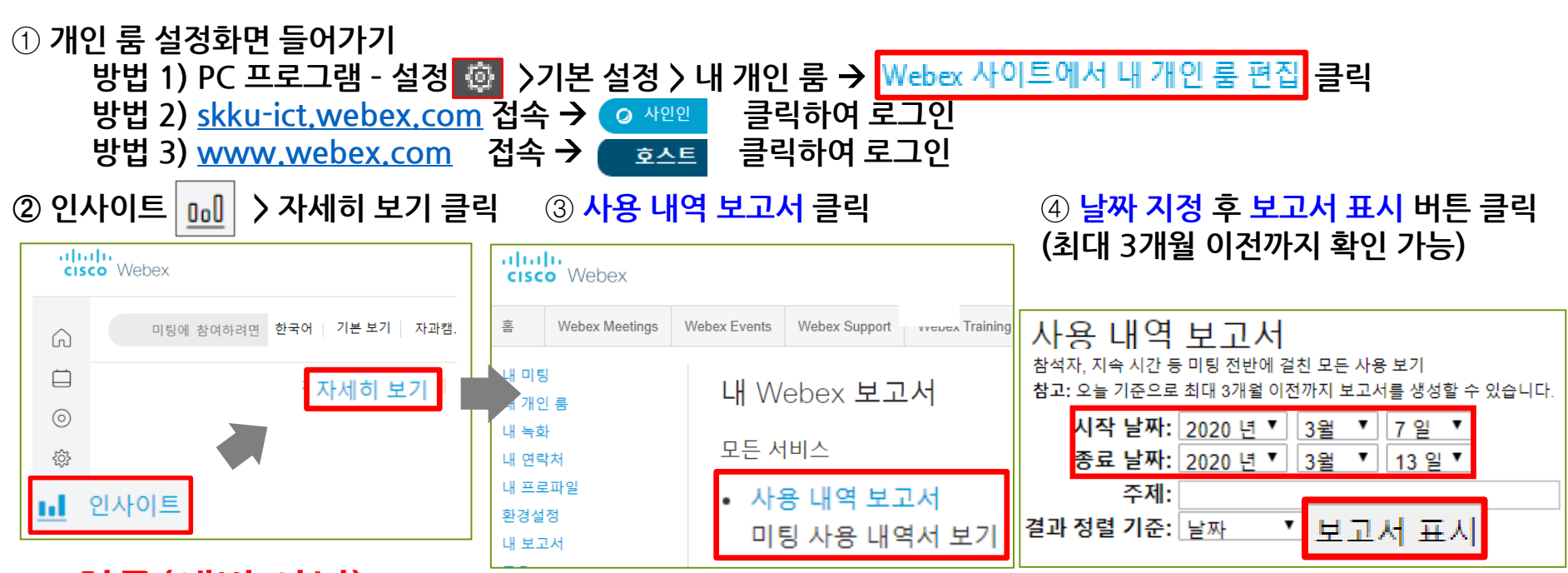

### **⑤ 최종(예비 아님) 사용 요약 보고서의 해당 미팅 "주제" 클릭** → **회의 상세 보고서 화면 우측의 보고서 내보내기 버튼 클릭**

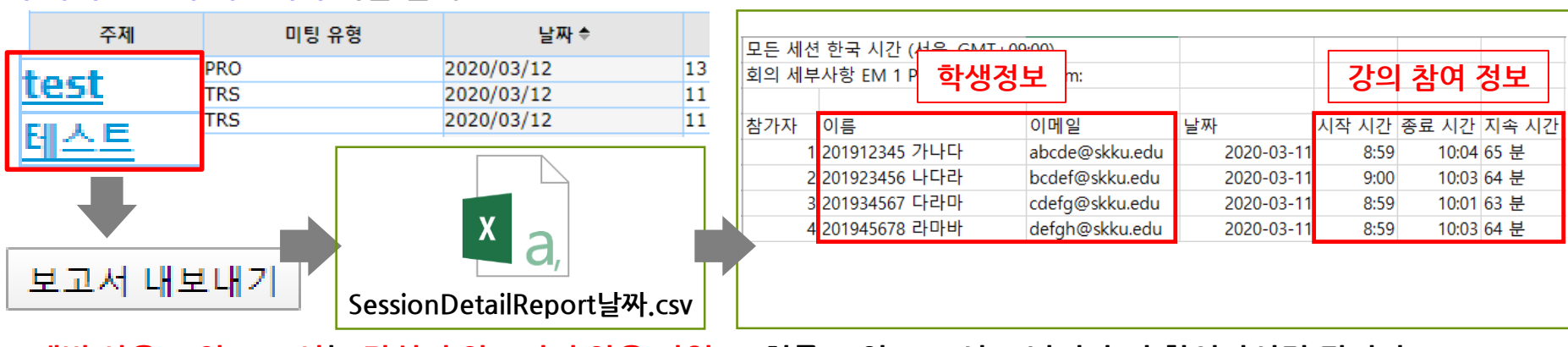

**36 \*예비 사용 요약 보고서는 작성이 완료되지 않은 파일로, 최종 요약 보고서로 넘어간 뒤 확인하시면 됩니다.**

# **II. 미팅 참가자 리스트 – 2. 접속기록 활용 예시**

### **해당 리스트를 통해 출석부에 직접 체크하거나, 아래와 같이 i-Campus 접속을 통해 수동으로 출석인정을 할 수 있습니다.**

### $\circled{\scriptstyle 1}$  i-Campus 로그인 →과목 > 출결/학습현황  $\rightarrow$  수강학생 리스트  $\rightarrow$  학생 이름 클릭

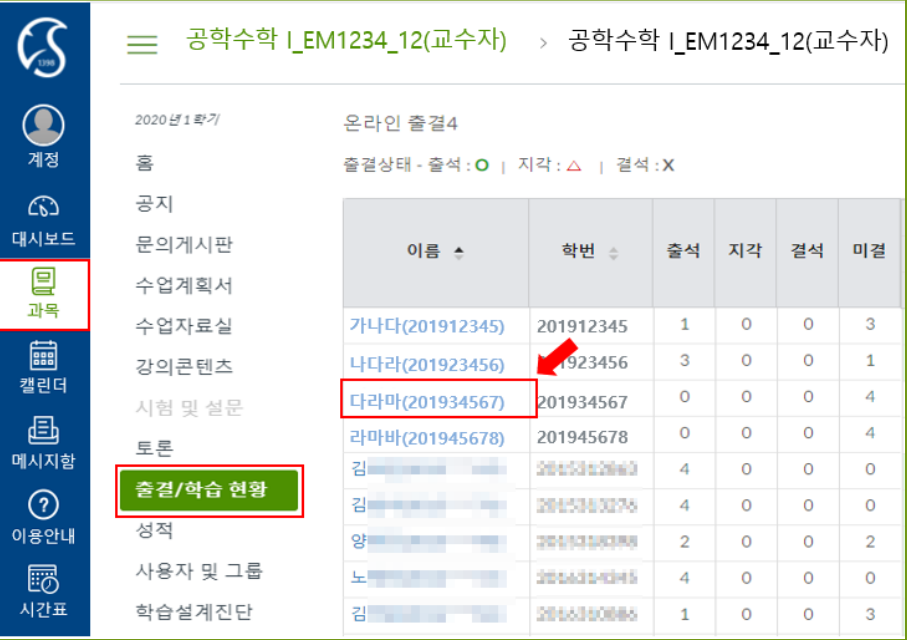

### ② 학생정보→ 해당주차의 상세이력 보기 클릭

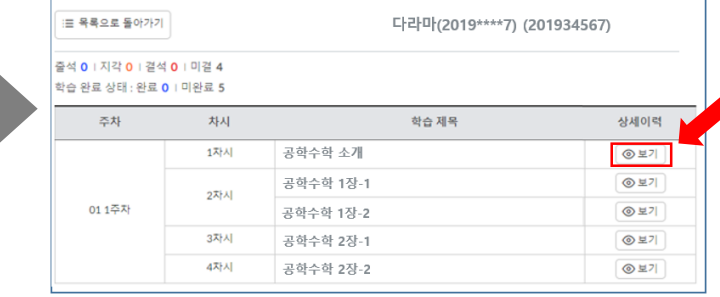

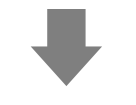

### ③ 참여 정보 리스트에서 출석확인 시 출석인정 클릭

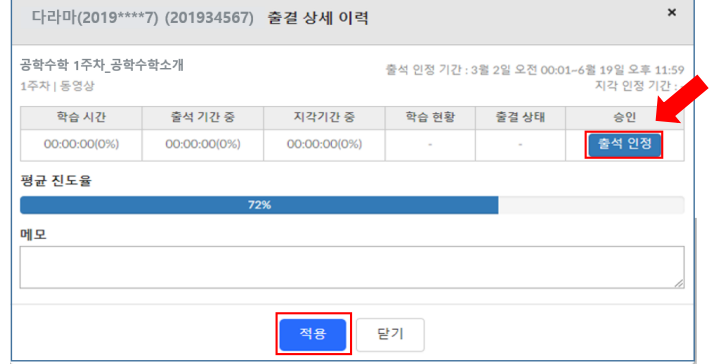